# Портативный счетчик частиц AeroTrak® +

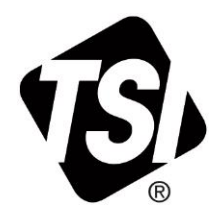

# Модели A100-31/35/50/51/55

Руководство по эксплуатации

P/N 6016408, Редакция A Февраль 2023

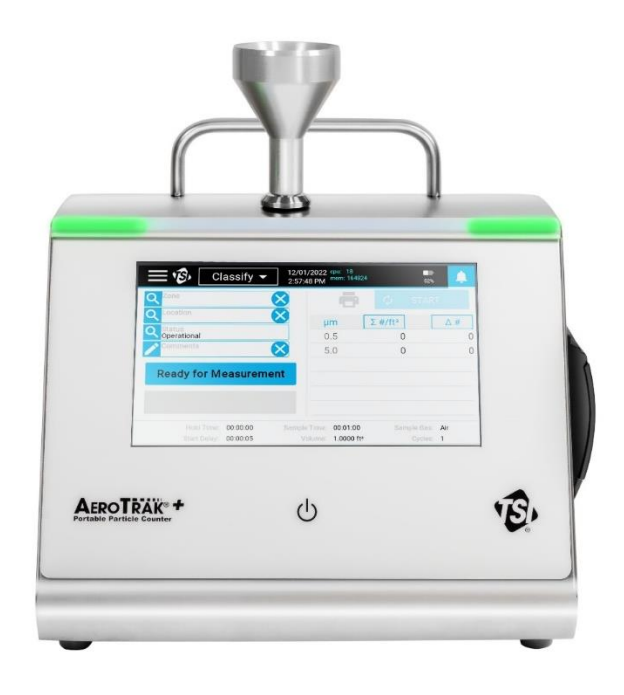

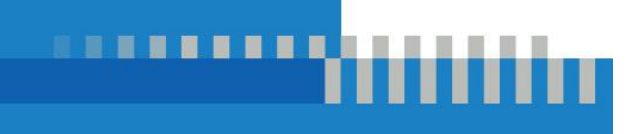

# Оцените преимущества регистрации уже сегодня!

Благодарим вас за покупку прибора TSI®. Время от времени TSI® публикует информацию об обновлениях программного обеспечения, усовершенствованиях и новых продуктах. Зарегистрируйте свой прибор и TSI® сможет отправлять вам эту важную информацию.

#### **[http://register.tsi.com](http://register.tsi.com/)**

В процессе регистрации вас попросят высказать свои замечания о продуктах и услугах TSI. Программа обратной связи с клиентами TSI дает таким клиентам, как вы, возможность рассказать нам о нашей работе.

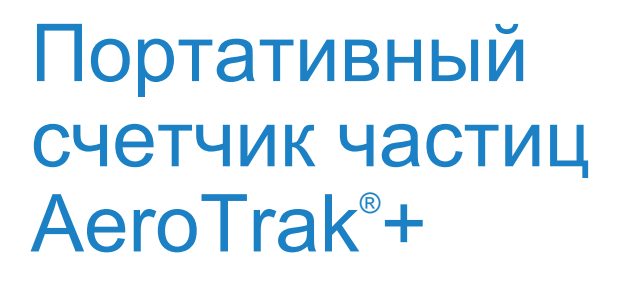

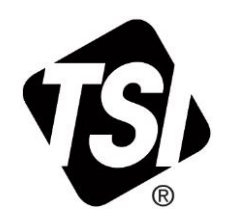

# Модели A100-31/35/50/51/55

Руководство по эксплуатации

P/N 6016408, Редакция A Февраль 2023

**Почтовый адрес:** TSI Incorporated 500 Cardigan Road Shoreview, MN 55126-3996 USA

**США Техническая поддержка:** (800) 680-1220/(651) 490-2860 **Факс:** (651) 490-3824

**E-mail:** [technical.services@tsi.com](mailto:technical.services@tsi.com)

> **Сайт:** [http://www.tsi.com](http://www.tsi.com/)

**Международная техническая поддержка:** (001 651) 490-2860 **Факс:** (001 651) 490-3824

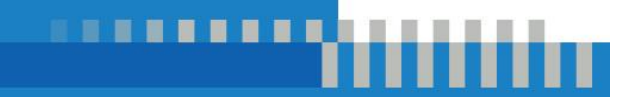

www.tsi.com

# **История руководства**

Ниже приведена история руководства по эксплуатации портативного счетчика частиц в воздухе AeroTrak®+, модели A100-31/35/50/51/55 Руководство по эксплуатации (P/N 6016408).

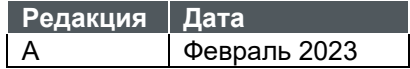

# **Гарантия**

6016408 / Редакция A / Февраль 2023 ©TSI Incorporated / 2023 / Все права защищены. TSI Incorporated / 500 Cardigan Road / Shoreview, MN 55126 / USA answers@tsi.com (Условия и положения для конкретных стран за пределами США см. на www.tsi.com.) Продавец гар[антирует, что товар](mailto:aerotrak@tsi.com)ы, за исключением программного обеспечения, проданные по **Номер Копирайт Адрес E-mail Ограничения гарантии и ответственности**

настоящему договору, при нормальном использовании и обслуживании, как описано в руководстве по эксплуатации, не будут иметь дефектов изготовления и материалов в течение **24 [месяцев](http://www.tsi.com/)** или, если меньше, в течение срока, указанного в руководстве, с даты отгрузки покупателю. Этот гарантийный срок включает в себя все установленные законом гарантии. Данная ограниченная гарантия подлежит следующим исключениям и ограничениям:

- a. Гарантия на датчики горячей проволоки или горячей пленки, используемые с исследовательскими анемометрами, и некоторые другие компоненты, если они указаны в спецификациях, составляет 90 дней с даты отгрузки;
- b. Гарантия на насосы распространяется на часы работы, указанные в руководстве по эксплуатации изделия;
- c. На детали, отремонтированные или замененные в результате ремонтных услуг, предоставляется гарантия отсутствия от дефектов изготовления и материалов при нормальном использовании в течение 90 дней с даты отгрузки;
- d. Продавец не предоставляет никакой гарантии на готовые изделия, изготовленные другими лицами, или на любые предохранители, батареи или другие расходные материалы. Действует только оригинальная гарантия производителя;
- e. Данная гарантия не распространяется на требования калибровки, и продавец гарантирует только то, что прибор или изделие надлежащим образом откалиброваны на момент его изготовления. На приборы, возвращенные для калибровки, данная гарантия не распространяется;
- f. Данная гарантия теряет силу, если прибор вскрывается кем-либо, кроме авторизованного на заводе сервисного центра, за исключением, когда требования, изложенные в руководстве, позволяют оператору заменить расходные материалы или выполнить очистку;
- g. Настоящая гарантия теряет силу, если изделие неправильно использовалось, небрежно эксплуатировалось, подвергалось случайным или преднамеренным повреждениям или не было надлежащим образом установлено, обслуживалось или очищалось в соответствии с требованиями руководства. Без специального письменного разрешения Продавца, Продавец не дает никаких гарантий и не несет никакой ответственности в связи с товарами, которые включены в другие продукты или оборудование, или которые модифицированы любым лицом, кроме Продавца.

Вышеизложенное работает ВЗАМЕН всех других гарантий и подлежит ОГРАНИЧЕНИЯМ, указанным в настоящем документе. НИКАКИХ ДРУГИХ ЯВНЫХ ИЛИ ПОДРАЗУМЕВАЕМЫХ ГАРАНТИЙ ПРИГОДНОСТИ ДЛЯ КОНКРЕТНОЙ ЦЕЛИ ИЛИ ТОВАРНОГО СОСТОЯНИЯ НЕ ПРЕДОСТАВЛЯЕТСЯ. В ОТНОШЕНИИ НАРУШЕНИЯ ПРОДАВЦОМ ПОДРАЗУМЕВАЕМОЙ ГАРАНТИИ ОТ НАРУШЕНИЯ ПРАВ, ДАННАЯ ГАРАНТИЯ ОГРАНИЧИВАЕТСЯ ПРЕТЕНЗИЯМИ О ПРЯМОМ НАРУШЕНИИ ПРАВ И ИСКЛЮЧАЕТ ПРЕТЕНЗИИ О СОПУТСТВУЮЩИХ ИЛИ ИНДУЦИРОВАННЫХ НАРУШЕНИЯХ. ИСКЛЮЧИТЕЛЬНЫМ СРЕДСТВОМ ПРАВОВОЙ ЗАЩИТЫ ПОКУПАТЕЛЯ ЯВЛЯЕТСЯ ВОЗВРАТ ПОКУПНОЙ ЦЕНЫ СО СКИДКОЙ НА РАЗУМНЫЙ ИЗНОС ИЛИ, ПО ВЫБОРУ ПРОДАВЦА, ЗАМЕНА ТОВАРА НА ТОВАР, НЕ НАРУШАЮЩИЙ АВТОРСКИХ ПРАВ.

В ПРЕДЕЛАХ, РАЗРЕШЕННЫХ ЗАКОНОМ, ИСКЛЮЧИТЕЛЬНЫМ СРЕДСТВОМ ПРАВОВОЙ ЗАЩИТЫ ПОЛЬЗОВАТЕЛЯ ИЛИ ПОКУПАТЕЛЯ И ПРЕДЕЛОМ ОТВЕТСТВЕННОСТИ ПРОДАВЦА ЗА ЛЮБЫЕ ПОТЕРИ, ТРАВМЫ ИЛИ ПОВРЕЖДЕНИЯ, СВЯЗАННЫЕ С ТОВАРОМ (ВКЛЮЧАЯ ПРЕТЕНЗИИ, ОСНОВАННЫЕ НА ДОГОВОРЕ, ХАЛАТНОСТИ, ПРАВОНАРУШЕНИИ, СТРОГОЙ ОТВЕТСТВЕННОСТИ ИЛИ ИНОМ), ЯВЛЯЕТСЯ ВОЗВРАТ ТОВАРА ПРОДАВЦУ И ВОЗМЕЩЕНИЕ ПОКУПНОЙ ЦЕНЫ ИЛИ, ПО ВЫБОРУ ПРОДАВЦА, РЕМОНТ ИЛИ ЗАМЕНА ТОВАРА. В СЛУЧАЕ ПРОГРАММНОГО ОБЕСПЕЧЕНИЯ ПРОДАВЕЦ ОТРЕМОНТИРУЕТ ИЛИ ЗАМЕНИТ ДЕФЕКТНОЕ ПРОГРАММНОЕ ОБЕСПЕЧЕНИЕ ИЛИ, ЕСЛИ НЕ СМОЖЕТ ЭТОГО СДЕЛАТЬ, ВОЗМЕСТИТ ПОКУПНУЮ ЦЕНУ ПРОГРАММНОГО ОБЕСПЕЧЕНИЯ. НИ ПРИ КАКИХ ОБСТОЯТЕЛЬСТВАХ ПРОДАВЕЦ НЕ НЕСЕТ ОТВЕТСТВЕННОСТИ ЗА УПУЩЕННУЮ ВЫГОДУ, ПРЕРЫВАНИЕ ДЕЛОВОЙ АКТИВНОСТИ, А ТАКЖЕ ЗА ЛЮБЫЕ СПЕЦИАЛЬНЫЕ, КОСВЕННЫЕ, ПОБОЧНЫЕ ИЛИ СЛУЧАЙНЫЕ УБЫТКИ. ПРОДАВЕЦ НЕ НЕСЕТ ОТВЕТСТВЕННОСТИ ЗА ЗАТРАТЫ НА УСТАНОВКУ, ДЕМОНТАЖ ИЛИ ПЕРЕУСТАНОВКУ.

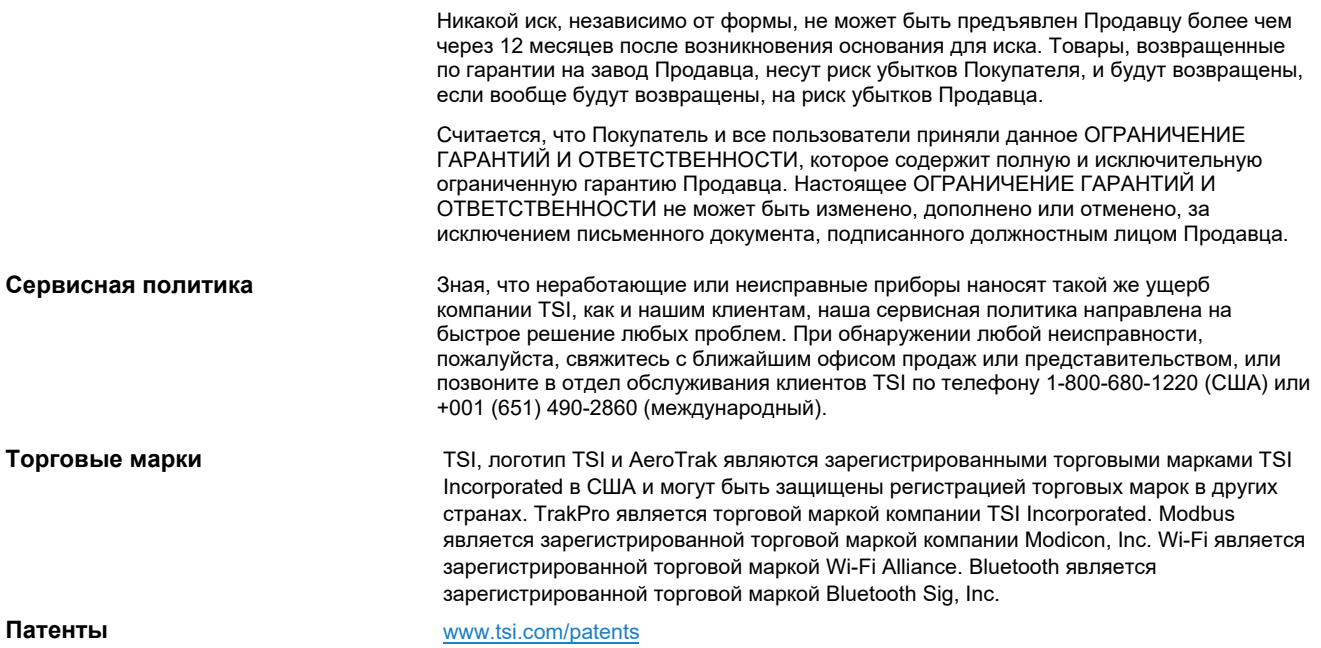

# Содержание

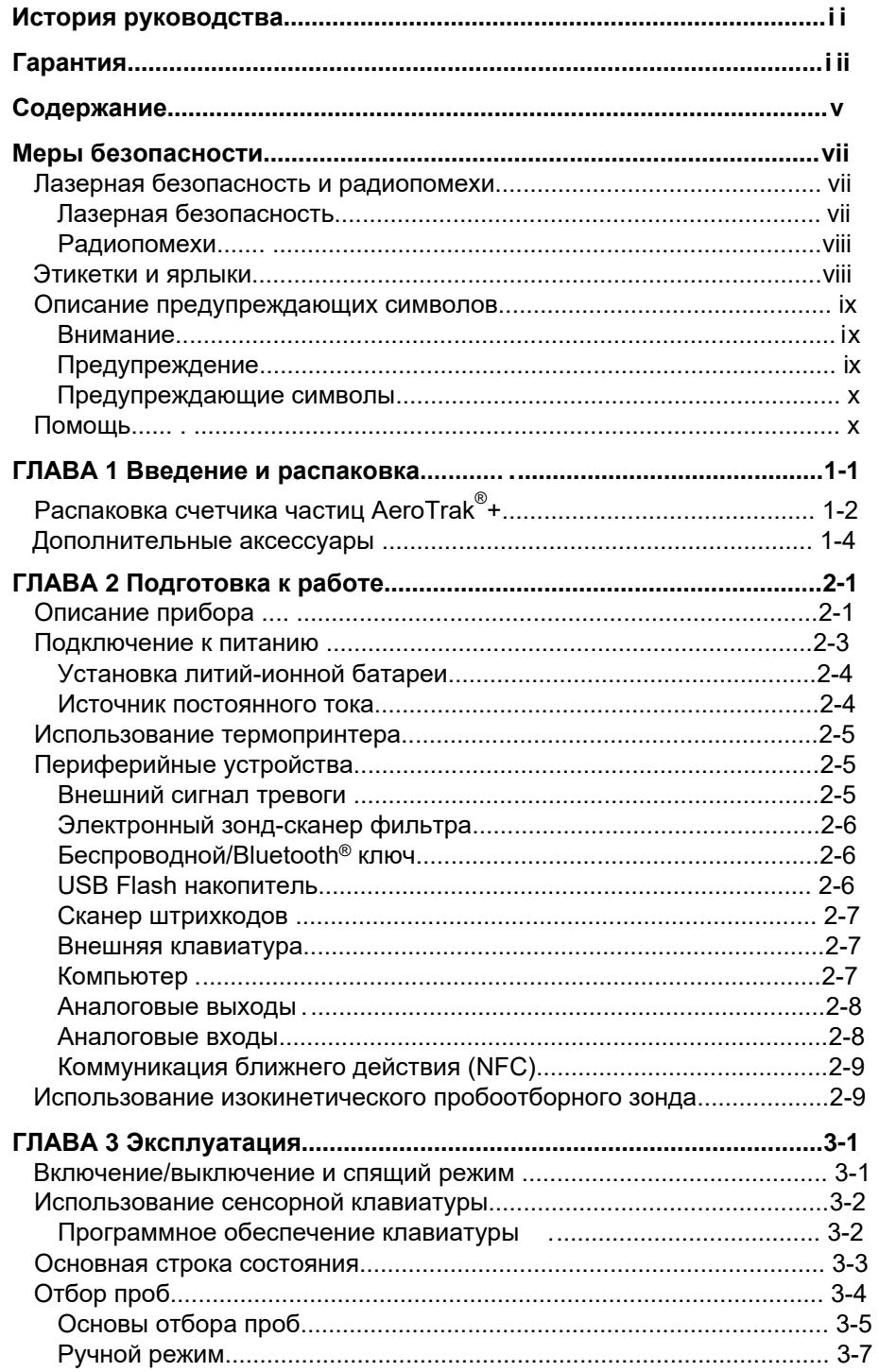

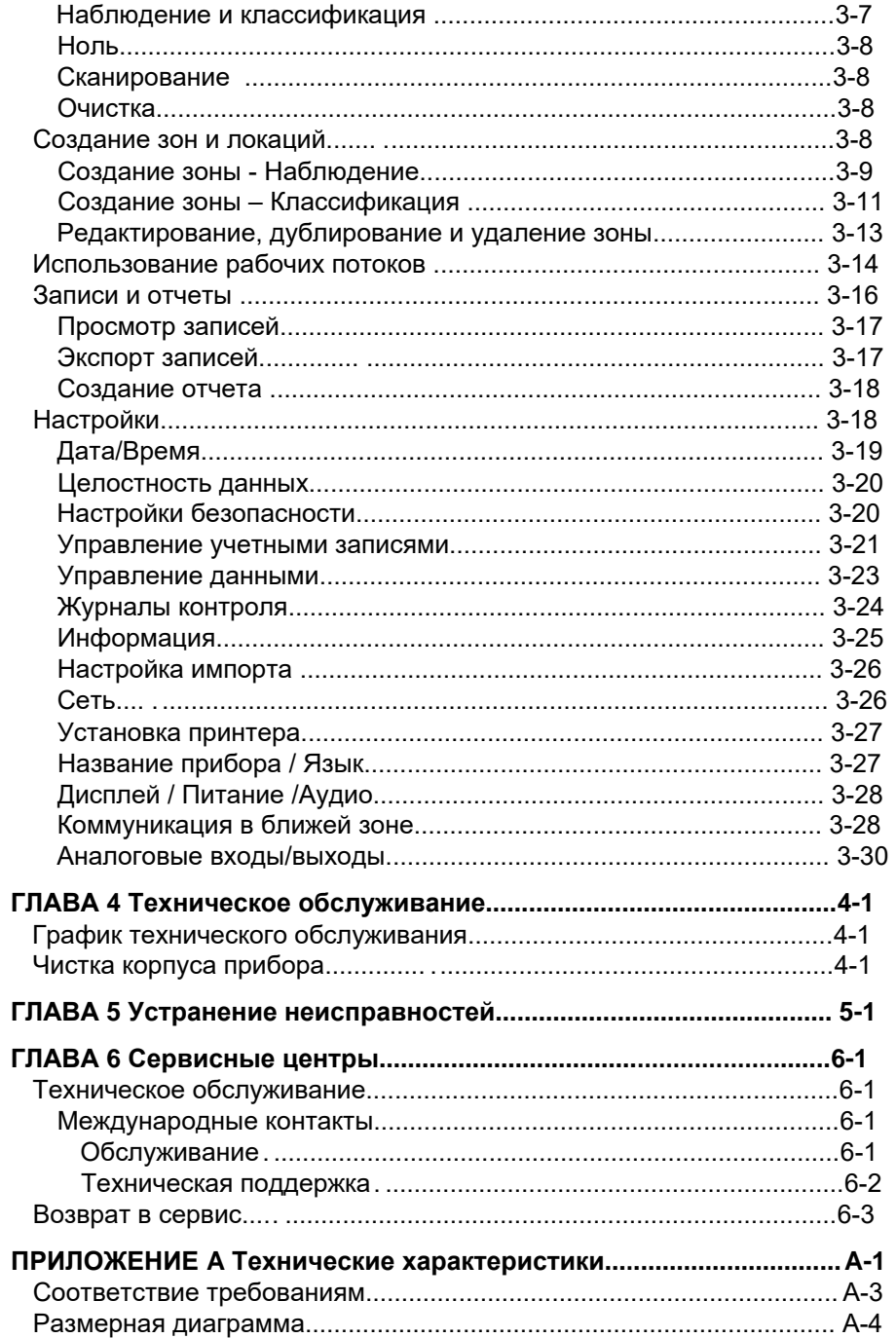

# **Меры безопасности**

В данном разделе приведены инструкции по безопасному и правильному обращению с портативным счетчиком аэрозольных частиц AeroTrak®+.

#### **ВАЖНО**

В приборе нет деталей, обслуживаемых пользователем. Обращайтесь за ремонтом и техническим обслуживанием к квалифицированному техническому специалисту, уполномоченному заводом-изготовителем. Вся информация по техническому обслуживанию и ремонту в данном руководстве включена для использования квалифицированным техником, уполномоченным заводом-изготовителем.

## **Лазерная безопасность и радио помехи**

### **Лазерная безопасность**

- Этот портативный счетчик частиц, переносимых по воздуху, является лазерным прибором класса I.
- Во время нормальной работы вы **НЕ** будете подвергаться воздействию лазерного излучения.
- Соблюдайте меры предосторожности, чтобы избежать воздействия опасного излучения в виде интенсивного, сфокусированного, видимого света.
- Воздействие этого света может привести к слепоте.

Соблюдайте следующие меры предосторожности:

- **НЕ** снимайте никаких деталей со счетчика частиц, если на это нет особых указаний в данном руководстве.
- **НЕ** снимайте корпус. Внутри корпуса нет компонентов, обслуживаемых пользователем.

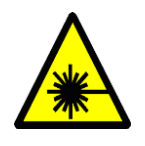

#### **ПРЕДУПРЕЖДЕНИЕ**

Использование элементов управления, регулировок или процедур, отличных от указанных в данном руководстве, может привести к воздействию опасного оптического излучения.

### **Радиопомехи**

- Данное устройство содержит передатчик(и)/приемник(и), освобожденные от лицензии, которые соответствуют лицензионным RSS(ам) Министерства инноваций, науки и экономического развития Канады. Эксплуатация устройства возможна при соблюдении следующих двух условий:
	- o Устройство не должно создавать помех.
	- o Устройство должно принимать любые помехи, включая помехи, которые могут вызвать нежелательную работу устройства.

## **Этикетки и ярлыки**

Информационные этикетки и идентификационные ярлыки прикреплены к внешней стороне корпуса счетчика частиц и к корпусу оптики на внутренней стороне прибора.

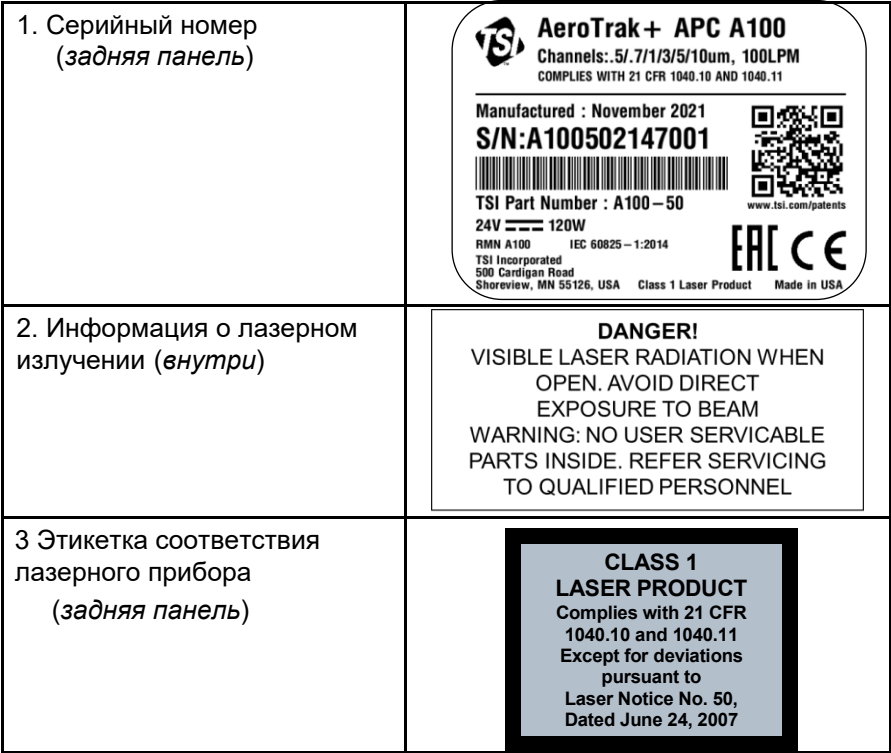

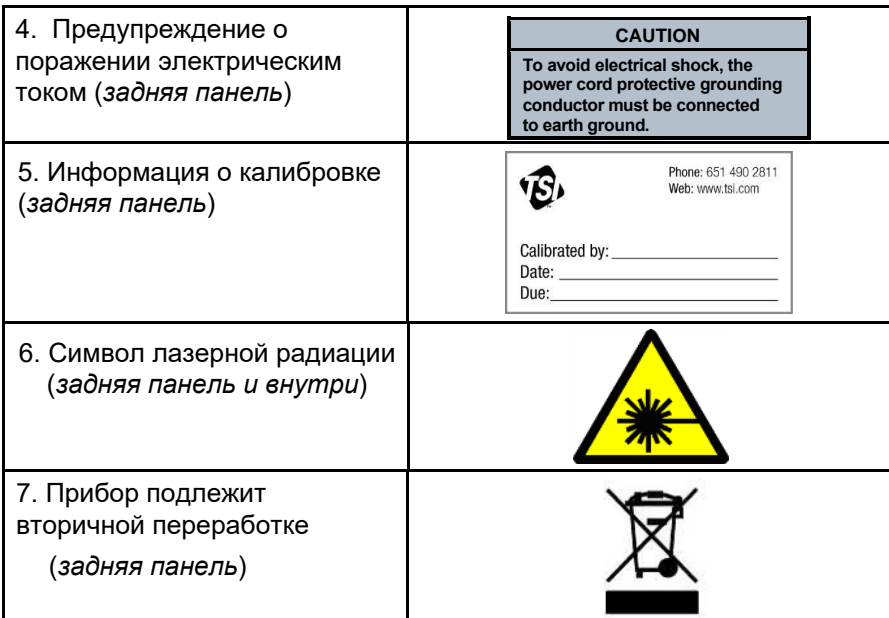

## **Описание предупреждающих символов**

В руководстве и на приборе используются соответствующие предупреждения, которые требуют от вас принятия мер предосторожности при работе с прибором.

### **Внимание**

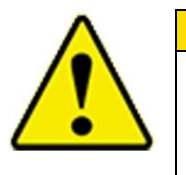

#### **ВНИМАНИЕ**

Несоблюдение процедур, предписанных в данном руководстве, может привести к непоправимому повреждению оборудования. Важная информация об эксплуатации и техническом обслуживании данного прибора включена в данное руководство.

### **Предупреждение**

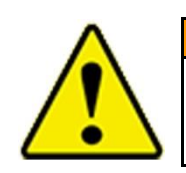

#### **ПРЕДУПРЕЖДЕНИЕ**

Предупреждение означает, что небезопасное использование прибора может привести к серьезной травме для вас или к повреждению прибора. Следуйте предписанным процедурам.

## **Предупреждающие символы**

Следующие символы могут сопровождать предостережения и предупреждения, указывающие на характер и последствия опасностей:

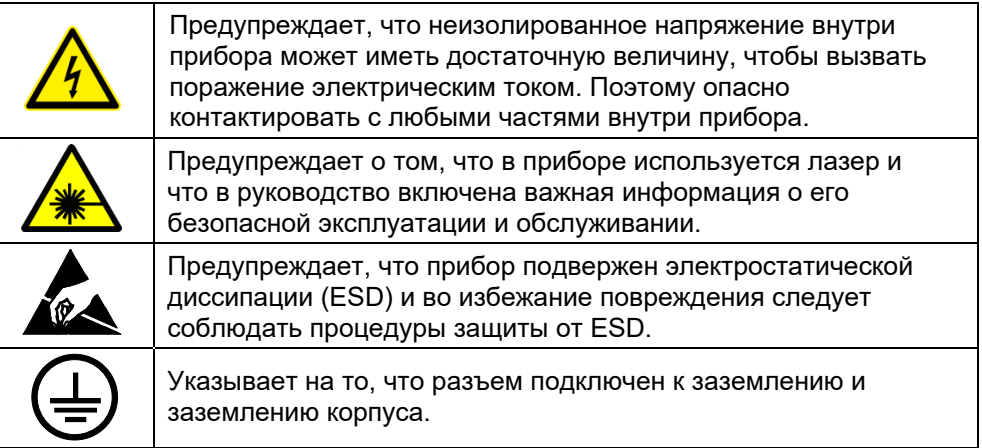

## **Помощь**

Для получения помощи по данному продукту или внесения предложений обращайтесь в службу поддержки клиентов:

TSI Incorporated 500 Cardigan Road Shoreview, MN 55126 U.S.A.

Факс: (651) 490-3824 (США) Факс: 001 651 490 3824 (Международный)

Телефон: 1-800-680-1220 (USA) или (651) 490-2860 Международный: 001 651 490 2811

E-mail: technica[l.services@tsi.com](mailto:technical.services@tsi.com) Сайт: w[ww.tsi.com](http://www.tsi.com/)

### ГЛАВА 1

# **Введение и распаковка**

Портативные счетчики частиц в воздухе AeroTrak®+ A100 - это оптические счетчики частиц, использующие хорошо зарекомендовавший себя метод обнаружения и определения размера частиц на основе рассеяния света. Он оснащен интерфейсом с сенсорным экраном и может работать как от сети переменного тока, так и от входящей в комплект литий-ионной батареи, что обеспечивает полную портативность.

Эти устройства доступны в трех различных вариантах расхода и двух различных диапазонах размеров, как показано в таблице ниже.

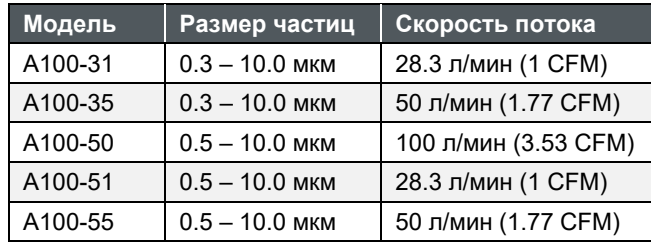

Все модели имеют дополнительный аналоговый вход/выход, это можно указать при покупке. При заказе к названию модели добавляется буква "A". Например: A100-31A, A100-35A, ...

Все портативные счетчики частиц в воздухе AeroTrak®+ A100 обеспечивают работу, функции и надежность для решения множества задач, включая:

- Сертификация и мониторинг чистых помещений
- Отбор проб сжатого газа
- Исследование аэрозолей/ воздушных частиц
- Оценка воздействий
- Качество воздуха в помещении
- Тестирование фильтров
- Проверка на чистоту
- Контроль качества
- Исследования миграции загрязнителей
- Анализ первопричин

Все портативные счетчики аэрозольных частиц AeroTrak®+ A100 можно использовать с программным обеспечением TrakPro™ Lite Secure и Facility Monitoring System компании TSI® Incorporated для дополнительной функциональности и улучшения обработки данных. Инструкции по работе с этими программными пакетами не включены в данное руководство, за дополнительной информацией обращайтесь к руководствам по программному обеспечению.

## **Распаковка портативного счетчика частиц AeroTrak®+**

Аккуратно распакуйте портативный счетчик аэрозольных частиц AeroTrak®+ из транспортного контейнера и убедитесь в наличии всех предметов, указанных в следующих таблицах. Если предметы отсутствуют или сломаны, немедленно свяжитесь с компанией TSI® (более подробную информацию см. в главе 6, "Обращение в службу поддержки клиентов").

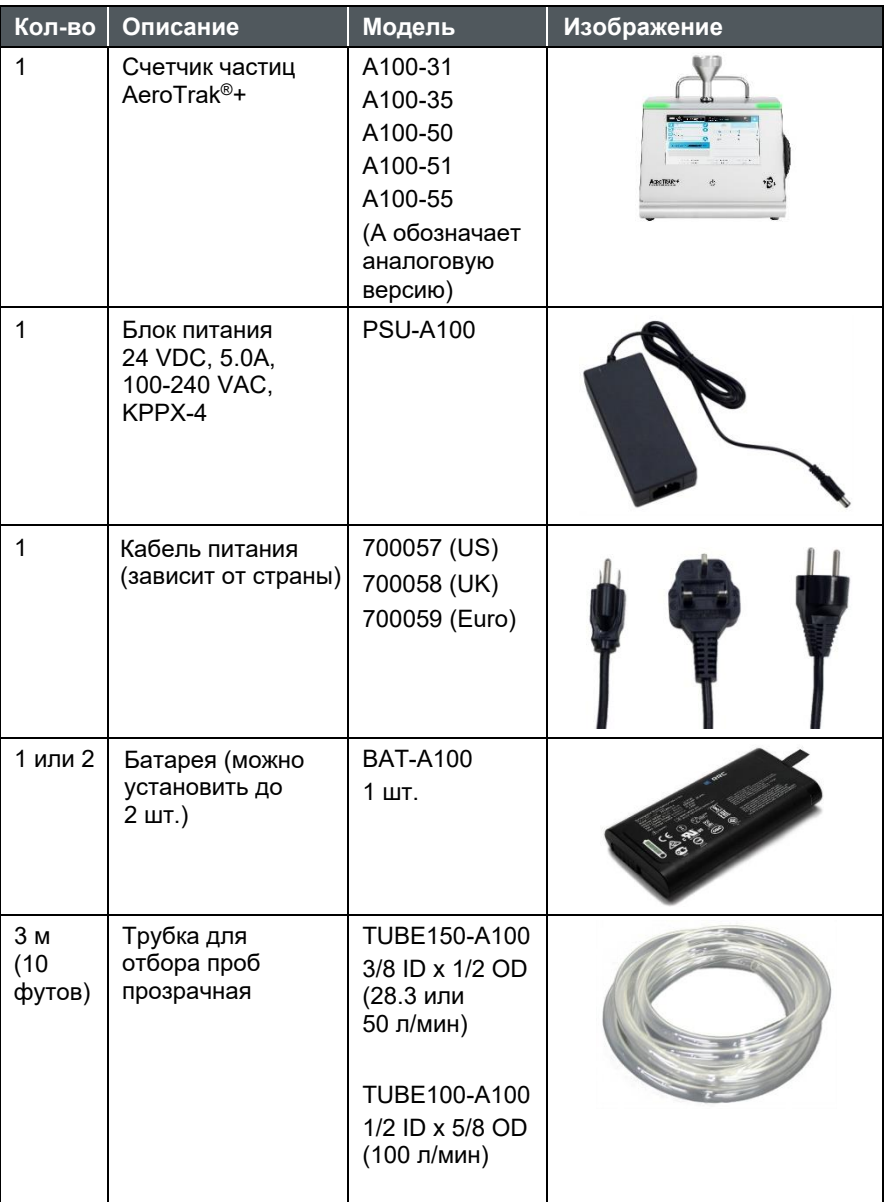

#### **Список деталей счетчика частиц AeroTrak®+**

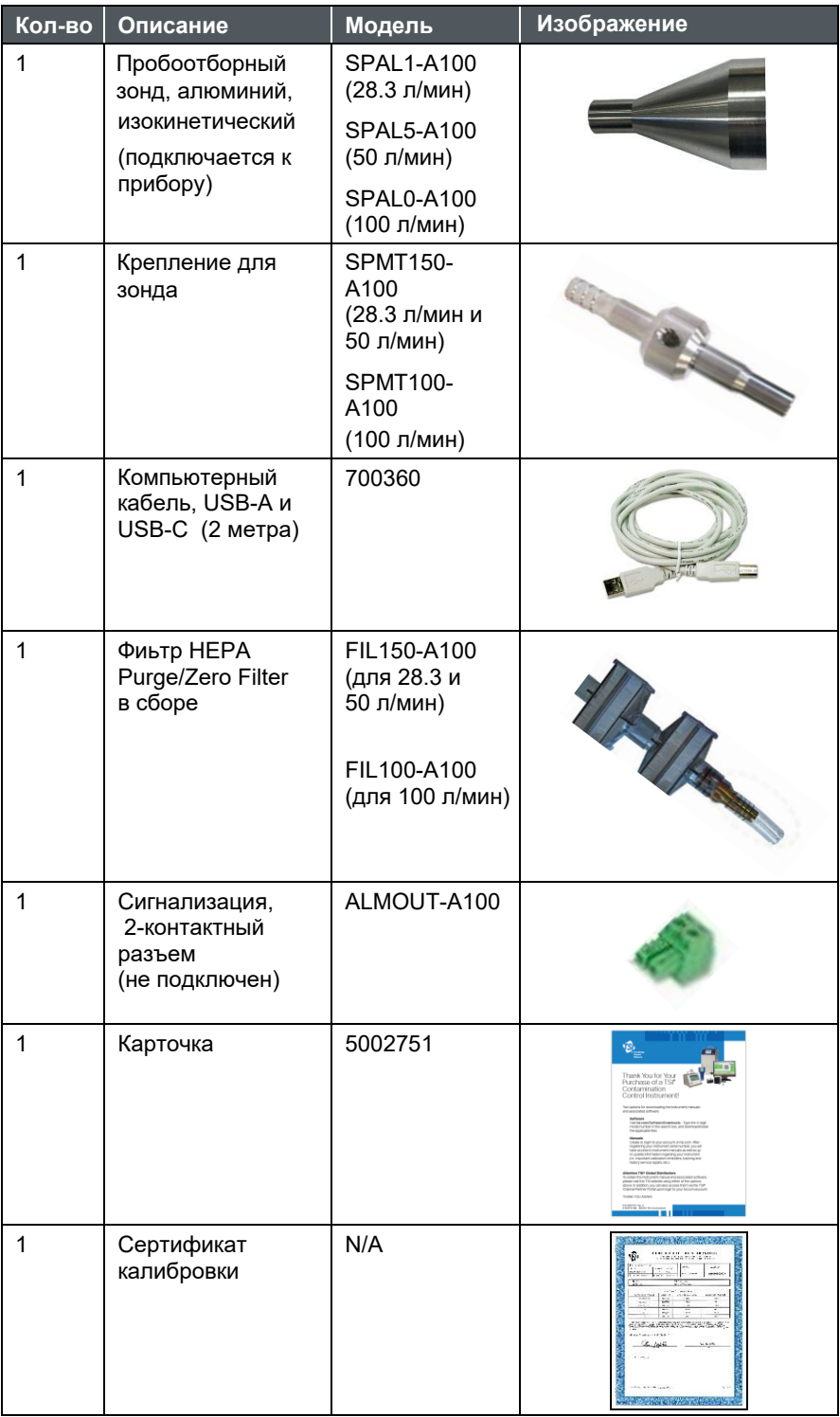

## <span id="page-15-0"></span>**Дополнительные аксессуары**

В следующей таблице перечислены доступные дополнительные аксессуары. Если вы заказали дополнительные принадлежности, убедитесь, что они получены и находятся в рабочем состоянии.

#### **Дополнительные аксессуары к счетчику частиц AeroTrak®+**

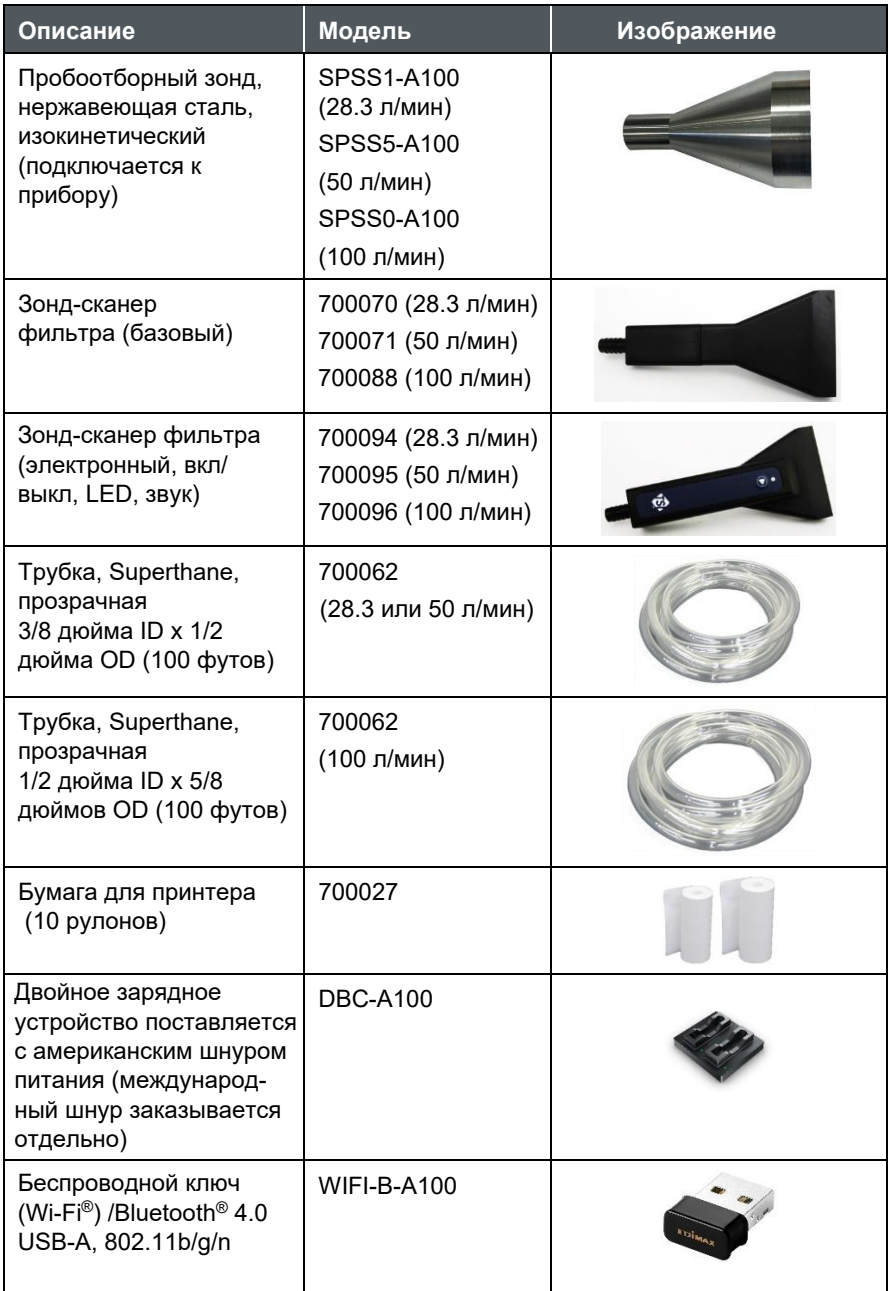

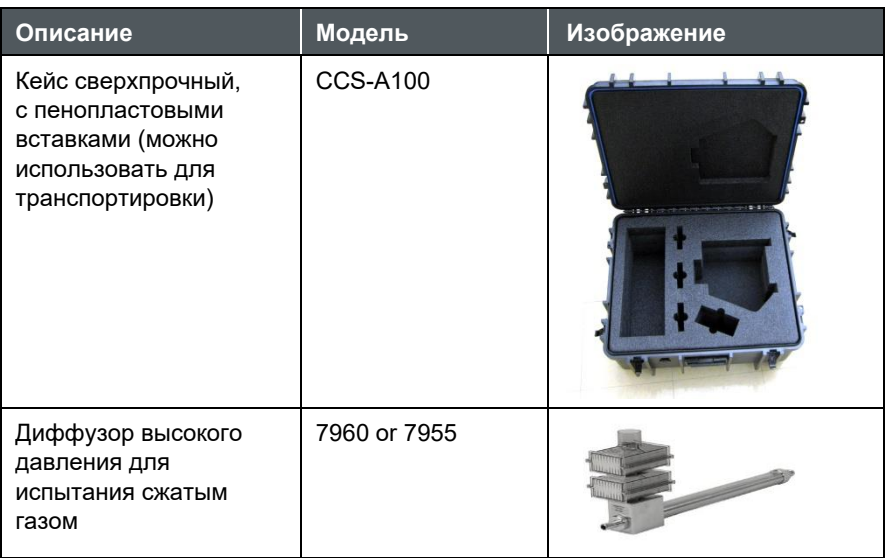

*(Эта страница намеренно оставлена пустой)*

## ГЛАВА 2 **Начало работы**

В этой главе описаны особенности подключения и установка портативного счетчика частиц в воздухе AeroTrak® +.

## **Описание прибора**

Портативный счетчик частиц в воздухе AeroTrak®+ отбирает пробы воздуха (или газов под давлением с помощью дополнительного диффузора высокого давления) и сообщает об уровне загрязнения частицами. Конструкция и характеристики прибора отвечают требованиям многих приложений, включая:

- Сертификация и мониторинг чистых помещений
- Тестирование газов с автоматической коррекцией расхода
- Испытания и сертификация фильтров
- Долгосрочная динамика данных
- Отбор проб с мобильных устройств и устранение неисправностей на основе анализа первопричин
- Контроль нескольких точек (с помощью коллектора M32)

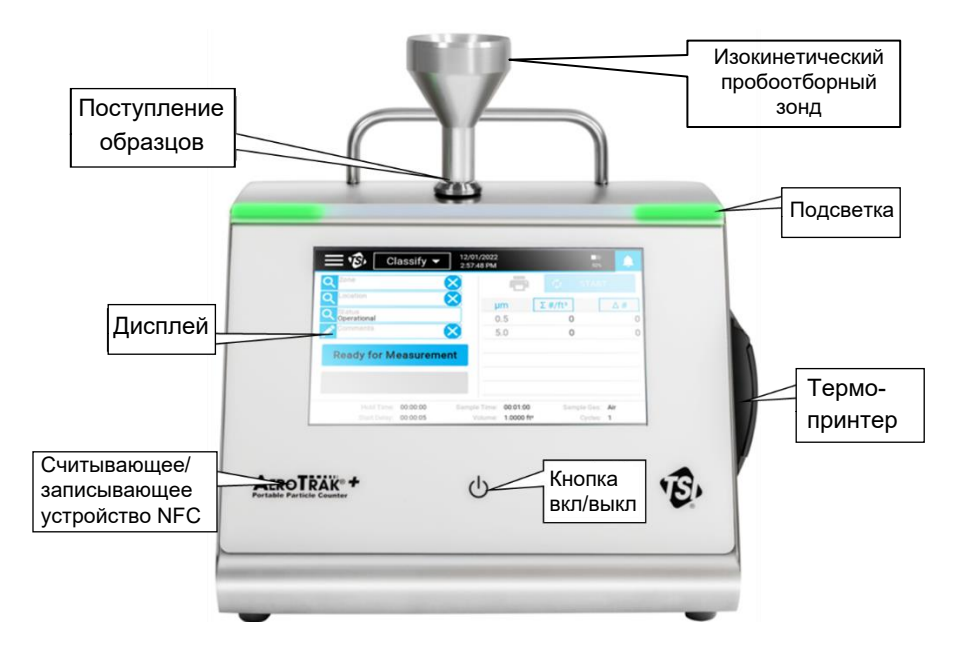

Сенсорный дисплей обеспечивает интуитивно понятный графический интерфейс пользователя (GUI). Светодиодная подсветка показывает, когда прибор включен, и предоставляет информацию о состоянии во время отбора проб. На левой стороне панели, под этикеткой портативного счетчика частиц AeroTrak®+, находится считывающее/записывающее устройство Near-Field Communication (NFC), обеспечивающее бесконтактную связь.

Входное отверстие для образца расположено в верхней части прибора. Изокинетический проботоборный зонд (ISP) может напрямую подключаться к входу для образца. ISP или сканирующий зонд могут использоваться с трубками для взятия образцов из удаленных мест. Сверху расположена ручка для переноски прибора, а встроенный термопринтер находится на правой боковой панели.

Задняя панель прибора имеет множество функций, которые описаны ниже.

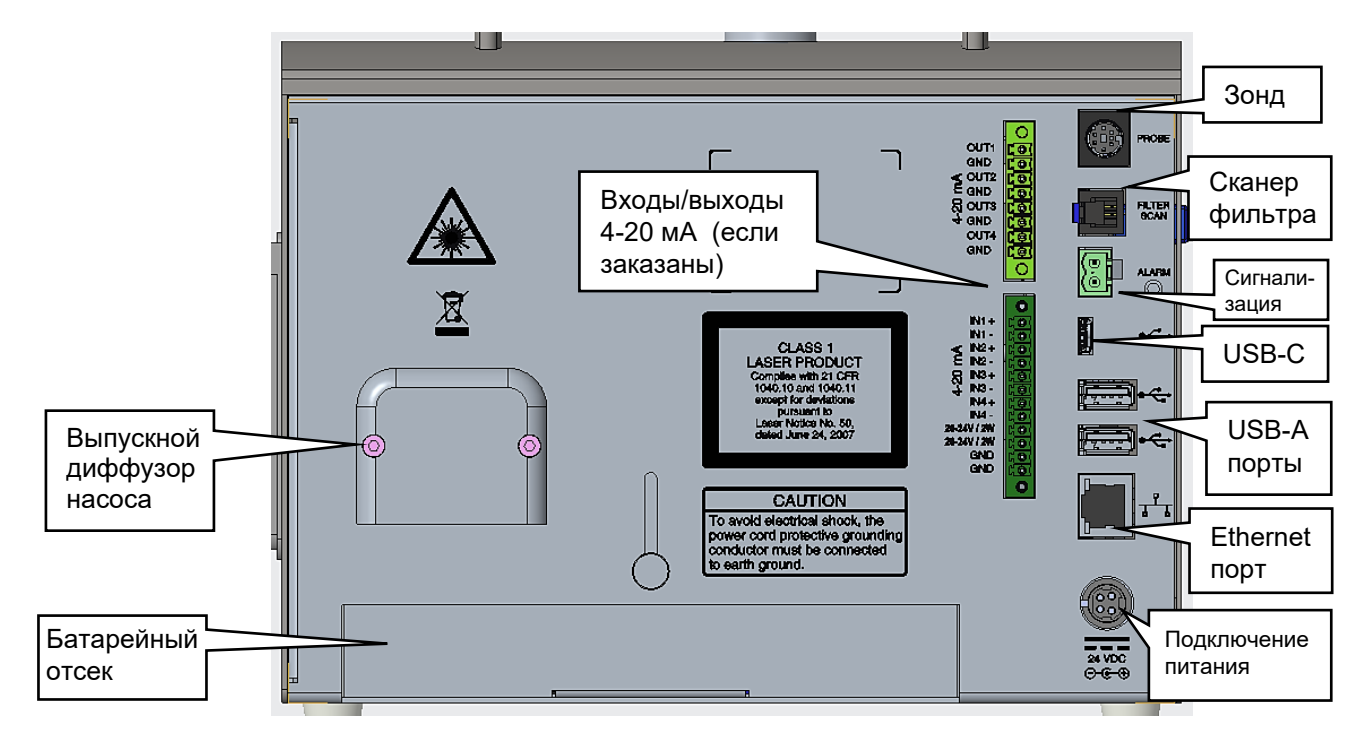

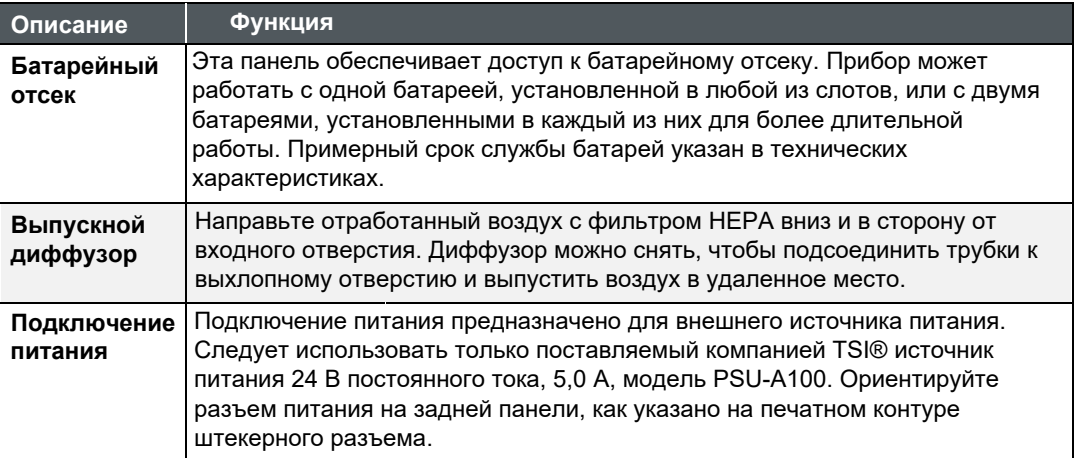

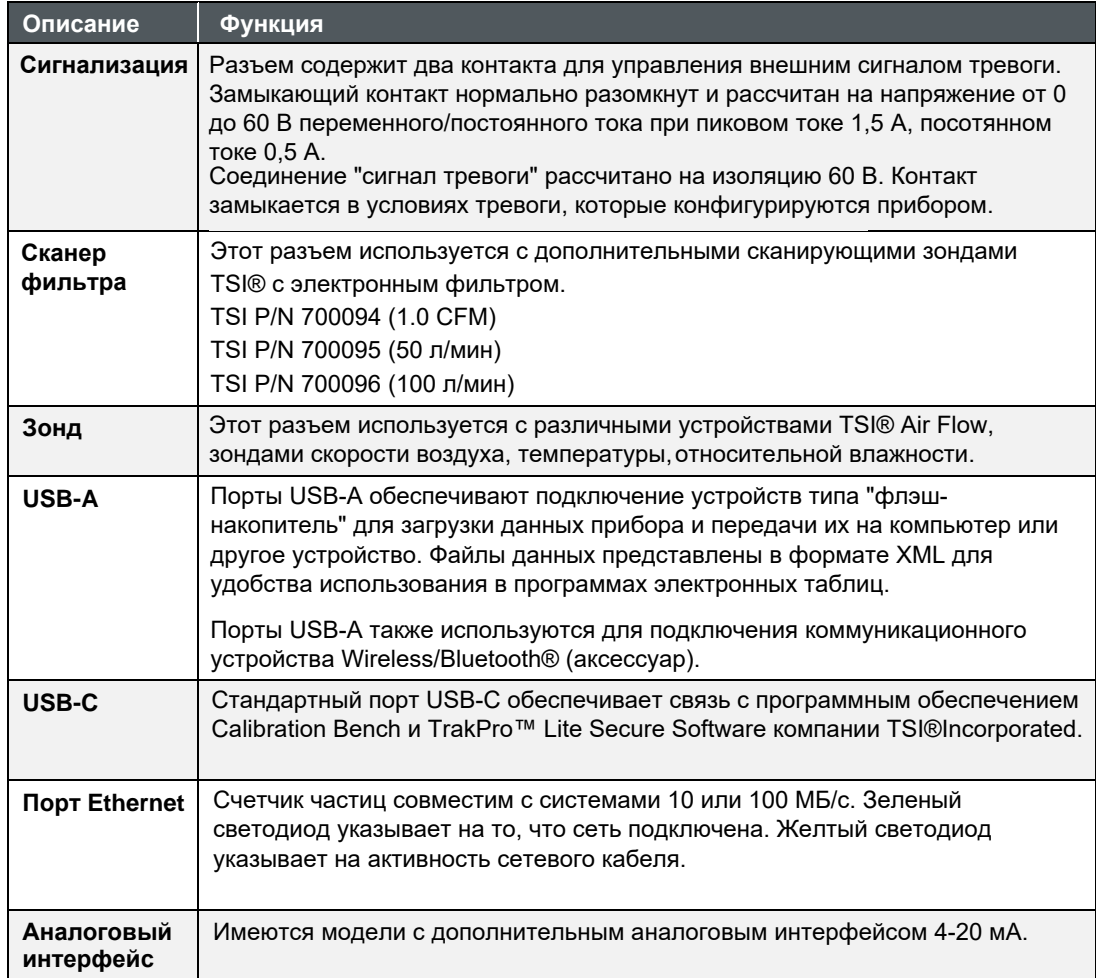

## **Подключение питания**

Счетчики частиц могут питаться от перезаряжаемых литий-ионных батарей или от шнура питания переменного тока.

#### **ПРИМЕЧАНИЯ**

- При использовании питания от сети переменного тока аккумулятор (если он установлен) заряжается при включенном приборе, во время активного отбора проб (струйная зарядка) и при переходе в спящий режим.
- Извлечение/замена литий-ионной батареи или отключение питания переменного тока не приводит к потере данных или конфигурации прибора. AeroTrak®+ имеет внутреннюю, недоступную пользователю батарею для поддержания настроек и сохранения зарегистрированных данных.
- Аккумулятор из комплекта поставки имеет встроенный индикатор уровня заряда. Нажмите на кнопку "Check" на аккумуляторе, чтобы узнать уровень заряда. Если ни один из светодиодов не горит, аккумулятор не заряжен.

## **Установка литий-ионной батареи**

- 1. Сдвиньте вверх крышку батарейного отсека на задней панели прибора, повернув винт с накидной головкой против часовой стрелки.
- 2. Вставьте аккумулятор в гнездо (не имеет значения в какое), нажимая до тех пор, пока он не встанет заподлицо с задней панелью

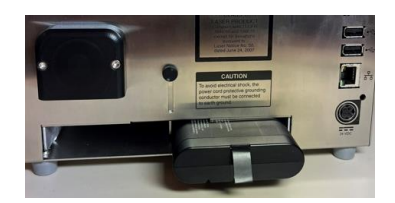

(обратите внимание на ориентацию выступов). Для всех моделей предусмотрена одна батарея, но для увеличения времени работы можно использовать до двух батарей.

- 3. Сдвиньте вниз крышку батарейного отсека и закрепите ее винтом с накидной головкой.
- 4. Батареи заряжаются только при включенном приборе. Если в[ы часто](#page-15-0) [используете прибор с бата](#page-15-0)реями, вы можете рассмотреть возможность приобретения внешнего зарядного устройства TSI® для двух батарей модели DBC-A100 (см. Дополнительные принадлежности в главе 1).

#### **ПРИМЕЧАНИЕ**

Батареи можно менять местами "в горячем режиме", если одна заряженная батарея постоянно включена. Полностью заряженный аккумулятор можно вставить, а затем извлечь разряженный без отключения питания устройства.

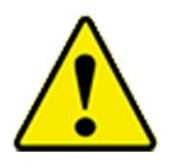

#### **ПРЕДУПРЕЖДЕНИЕ**

Батарея, поставляемая компанией TSI® (P/N BAT-A100), имеет встроенную защиту от взрыва и пожара. НЕ используйте заменители.

**НЕ** используйте в этом приборе батареи другого типа. Это может привести к пожару, взрыву, травмам или другим опасностям.

#### **Подключение к источнику переменного тока**

- 1. Подключите прилагаемый источник питания 24 В постоянного тока к разъему питания на задней панели прибора.
- 2. Подключите соответствующий шнур питания к блоку питания и к внешнему источнику питания.

#### **ПРИМЕЧАНИЕ**

Прибор включается автоматически при подключении к источнику питания переменного тока.

## **Использование термопринтера**

Термопринтер расположен сбоку прибора и является стандартным для всех моделей. Ручную печать можно выполнять, когда значок принтера виден и он темный. Результаты проб можно также настроить на автоматическую печать (см. Экран настройки принтера на экране системных н[астроек\).](#page-54-0)

При установке нового рулона бумаги конец бирки должен находиться снизу рулона и протягиваться через дверцу принтера.

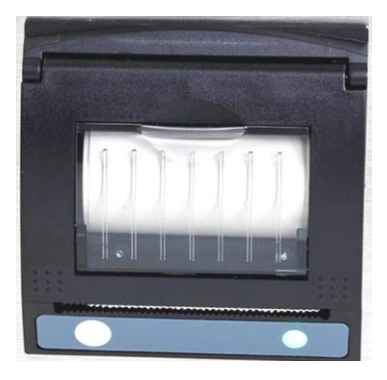

На правой стороне принтера имеется зеленый мигающий светодиод, указывающий на готовность принтера.

На левой стороне также имеется кнопка подачи бумаги для ручной подачи бумаги перед отрывом  $\bullet$ . Для того, чтобы оторвать, потяните бумагу плавно вниз от одной стороны зубчатого края к другой.

На бумаге для принтера имеется цветная полоса, нанесенная на последние несколько футов каждого рулона, чтобы указать время замены рулона бумаги.

## **Периферийные устройства**

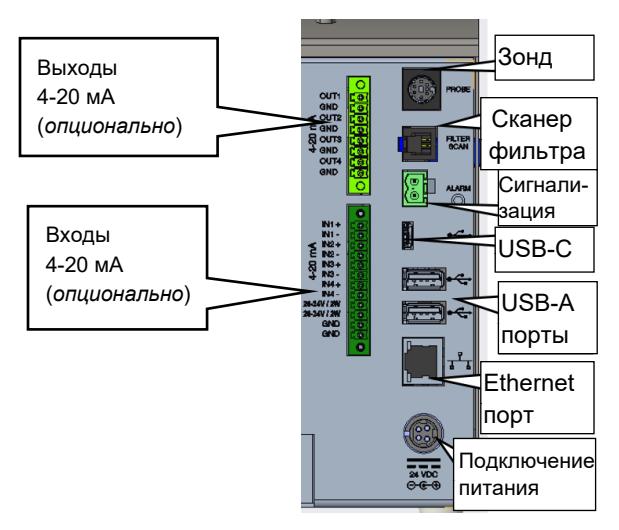

#### **Внешняя сигнализация**

Внешняя сигнализация может быть подключена с помощью прилагаемого разъема сигнализации. Поставляется только соединитель, внешняя сигнализация и проводка должны быть предоставлены пользователем. Разъем имеет два контакта для замыкания контактов, управляющих внешней сигнализацией. Замыкающий контакт нормально разомкнут и рассчитан на напряжение 0 - 60 В переменного/постоянного тока при пиковом токе 1,5 А и непрерывном токе 0,5 А. Соединение "сигнал тревоги" рассчитано на 60 В постоянного тока. Контакт замыкается в условиях тревоги, сконфигурированных прибором. При использовании с устройством с внешним питанием (таким как световая башня), замыкание тревоги может активировать визуальный или звуковой местный сигнал тревоги.

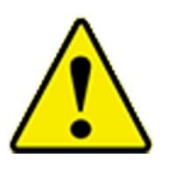

#### **ПРЕДУПРЕЖДЕНИЕ**

Функция выхода сигнала тревоги монитора **НЕ ДОЛЖНА** использоваться для обнаружения опасных условий или подачи сигнала тревоги для защиты жизни, здоровья или безопасности людей.

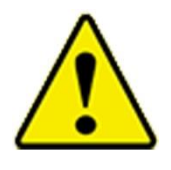

#### **ВНИМАНИЕ**

Выключатель сигнализации **НЕ ДОЛЖЕН** быть подключен к сети переменного тока! Неправильная установка сигнализации может привести к повреждению прибора и/или аннулированию гарантии на прибор! Пожалуйста, прочитайте и следуйте всем инструкциям перед подключением или эксплуатацией сигнализации.

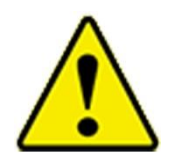

#### **ПРЕДУПРЕЖДЕНИЕ**

При подключении к разъему аварийного выхода необходимо использовать сертифицированное по безопасности оборудование и/или источники питания.

## **Электронный зонд-сканер фильтра**

Порт сканирования фильтра используется с дополнительными электронными зондами сканирования фильтра TSI®.

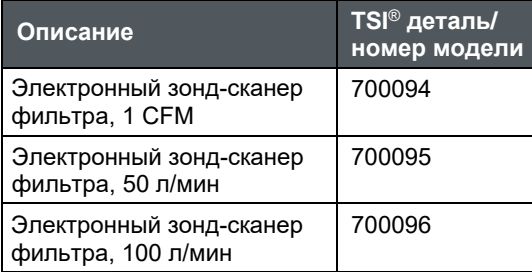

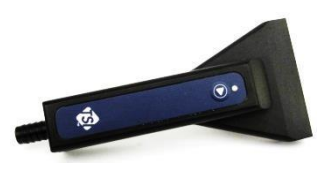

Подключение электронного зонда-сканера фильтра позволяет запускать и останавливать пробы с головки зонда. Кроме того, сигнал тревоги о превышении заданного предела концентрации частиц можно услышать как на зонде, так и на приборе.

## **Беспроводной/Bluetooth**® **ключ**

Беспроводной/Bluetooth® ключ можно подключить к одному из портов USB-A.

## **USB флэш-накопитель**

К одному из портов USB-A можно подключить USB флэшнакопитель. Инструкции по использованию флэш-накопителя см. в главе 2.

### **Сканер штрихкодов**

Сканер штрихкодов можно подключить к одному из портов USB-A или порту USB-C. Можно использовать сканеры штрихкодов 1D, поддерживающие устройства USB 1.0 или 1.1 (хорошо работает Zebra® LS2208), чтобы выбрать существующую пару Zone и Location в полях списка на главной странице. Штрихкоды должны использовать формат ZoneName:LocationName (т.е. название зоны, за которым следует двоеточие, а затем название местоположения). Затем штрихкод можно отсканировать, и указанные зона и местоположение будут автоматически выбраны в полях списка.

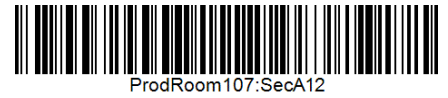

Су[ществуют бесплатные онла](http://barcode.tec-it.com/en)йн-генераторы штрихкодов (например, http://barcode.tec-it.com/en). Выберите линейный Code 128 для генерации штрихкодов. ProdRoom107:SecA12

### **Внешняя клавиатура**

В качестве альтернативы сенсорной клавиатуре можно подключить внешнюю клавиатуру к одному из портов USB-A или порту USB-C.

## **Компьютер**

Для подключения к компьютеру, на котором установлено программное обеспечение TrakPro™ Lite Secure, используйте прилагаемый кабель USB-A - USB-C. Подключите его к порту USB-C на приборе и порту USB-A на компьютере.

Прибор также может быть подключен к компьютеру через порт Ethernet. Счетчик частиц совместим с системами 10/100 Мбит/с; порт представляет собой стандартный 10/100 Мбит/с 8-позиционный 8 контактный (8P8C, часто называемый RJ45) модульный разъем. Зеленый светодиод указывает на то, что сеть подключена. Желтый светодиод указывает на активность в сети. Прибор не может работать с использованием технологии Power-over-Ethernet (PoE).

<sup>®</sup>Zebra - торговая марка ZIH Corp.

#### **Аналоговые выходы**

Данные могут быть переданы через аналоговый выход. 8-контактный разъем обеспечивает четыре (4) канала выходов 4-20 мА. Три (3) аналоговых выхода конфигурируются для размера частиц и масштабирования.

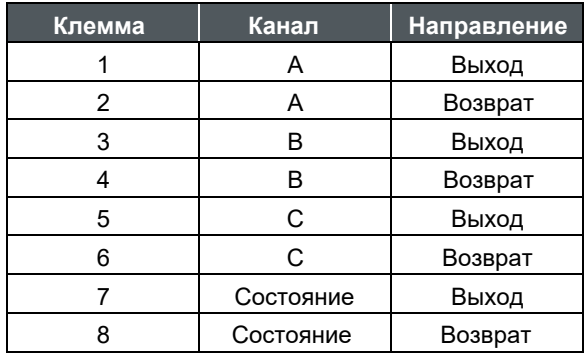

Последний аналоговый выход (клеммы 7 и 8) предназначен для информации о состоянии. Выход переходит в номинальное значение тока, соответствующее состоянию, перечисленному ниже.

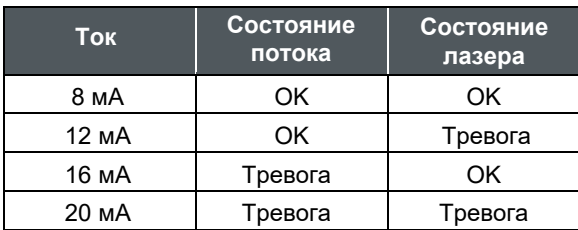

#### **Аналоговые входы**

Данные поступают от аналоговых датчиков через аналоговый вход. 12 контактный разъем обеспечивает четыре (4) канала входов 4-20 мА. Устройство способно подавать напряжение 24 В @ 100 мА, которое может быть использовано для питания датчиков 4-20 мА.

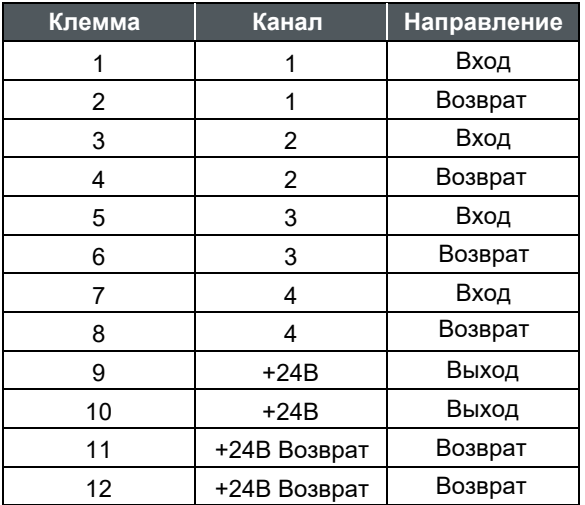

### **Коммуникация ближнего действия (NFC)**

Метки NFC можно использовать для автоматического заполнения полей зоны отбора проб и местоположения при отборе проб; их также можно использовать для ввода идентификатора пользователя. Метки NFC должны содержать чипсет ISO 14443 Type A, также известный как Mifare® Classic® Type A. Дополнительную информацию о программировании меток см. в разделе Настройки NFC. Чтобы использовать метку для ввода зоны/ местоположения или идентификатора пользователя, поднесите метку к считывающему устройству NFC, которое находится под наклейкой портативного счетчика частиц AeroTrak®+ на передней панели; прибор подаст звуковой сигнал, указывающий на то, что карта считана.

## **Использование изокинетического пробоотборного зонда**

Изокинетический пробоотборный зонд (ISP) плавно ускоряет воздух на входе прибора, когда он направлен в однонаправленном воздушном потоке. Такая конструкция минимизирует избыточный или недостаточный отбор проб крупных частиц. ISP напрямую подключается к прибору или может быть использован с трубкой для мониторинга частиц в удаленных или труднодоступных местах.

Конкретные ISP предназначены для работы с различными скоростями потока, доступными для моделей A100: 1 CFM, 50 л/мин и 100 л/мин.

Для использования плотно прижмите ISP к круглому входу для пробы. Впускное отверстие изолировано от корпуса прибора и уплотнено уплотнительным кольцом под фланцем.

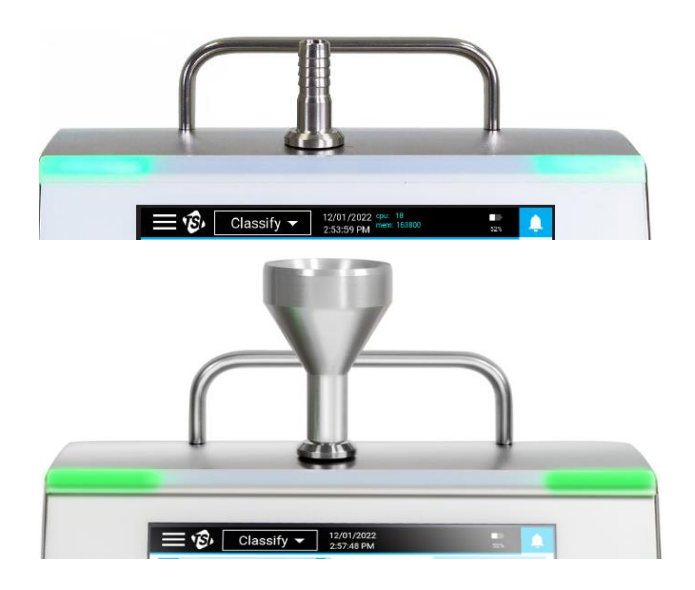

 $^{\circledR}$ Mifare и Mifare Classic - зарегистрированные торговые марки NXP B.V.

*(Эта страница намеренно оставлена пустой)*

# ГЛАВА 3 **Эксплуатация**

## **Включение/выключение и спящий режим**

1/17/2023 咽  $\leftarrow$ Manual  $\rightarrow$ ∩ 10:12:15 AM 50% ∩ Zone Φ **START** Location O  $\Sigma$ #  $\Delta$ # **um Status**  $\Omega$  $\overline{0}$  $0.3$ **Comments**  $\overline{0}$  $\overline{0}$  $0.5$  $\overline{0}$  $\overline{0}$  $1.0$ **Ready for Measurement**  $3.0$  $\overline{0}$  $\overline{0}$  $\overline{0}$  $5.0$  $\overline{0}$  $10<sub>0</sub>$  $\Omega$  $\Omega$ 00:00:00 Sample Time: 00:01:00 Hold Time: Sample Type: Air Start Delay: 00:00:10  $1,0000$  f<sup>3</sup> Volume: Cycles:  $\mathbf{1}$ 

Для включения прибора нажмите кнопку **On/Off**  $\bigcup$  . Прибор готов к работе, когда на появляется экран проб (**Sample Screen**).

Для выключения прибора или перехода в спящий режим нажмите **кнопку On/Off** . Появится всплывающее окно с кнопками **SHUTDOWN, SLEEP** и **CANCEL**.

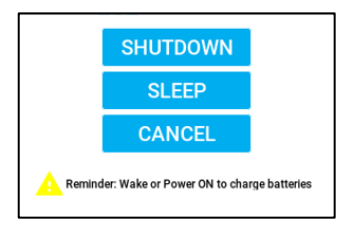

Нажмите **SHUTDOWN** для полного отключения. В режиме полного отключения зарядка аккумуляторов невозможна. Нажмите **SLEEP**, чтобы перейти в спящий режим. В спящем режиме отключаются компоненты прибора, потребляющие большое количество энергии, например, дисплей. Спящий режим позволяет экономить энергию батареи, сокращая время запуска и обеспечивая зарядку батареи. Для выхода из спящего режима нажмите кнопку On/Off (U); сенсорному экрану может потребоваться несколько секунд, чтобы выйти из спящего режима.

## **Использование сенсорной клавиатуры**

Портативные счетчики частиц в воздухе AeroTrak®+ A100 управляются с помощью сенсорного дисплея.

#### **ПРИМЕЧАНИЕ**

НЕ используйте острые предметы (например, острие ручки), которые могут повредить накладной экран.

Некоторые экраны требуют или позволяют ввести информацию. Чтобы ввести информацию, коснитесь экрана, и появится сенсорная клавиатура.

### **ПО для ввода данных (Клавиатура или Кнопочная панель)**

- 1. На экране появится клавиатура или кнопочная панель для ввода текста или цифр.
- 2. При использовании клавиатуры, если требуется ввод цифр или специальных символов, выберите клавишу специальных символов ?123 , чтобы перейти к альтернативной клавиатуре.

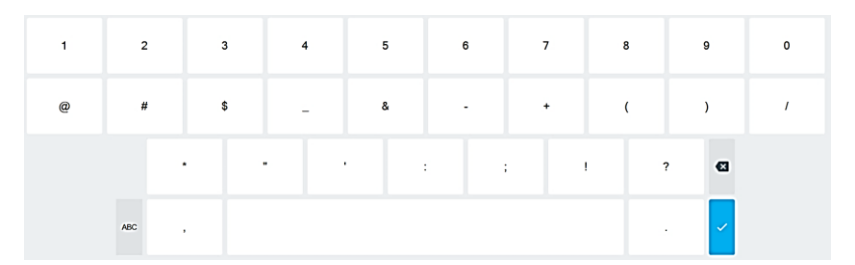

исчезнет до тех пор, пока не потребуется ввод информации. 3. Когда информация введена, нажмите кнопку √. Клавиатура

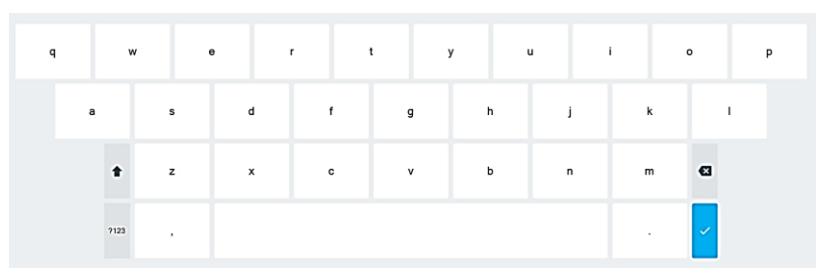

## **Основная строка состояния**

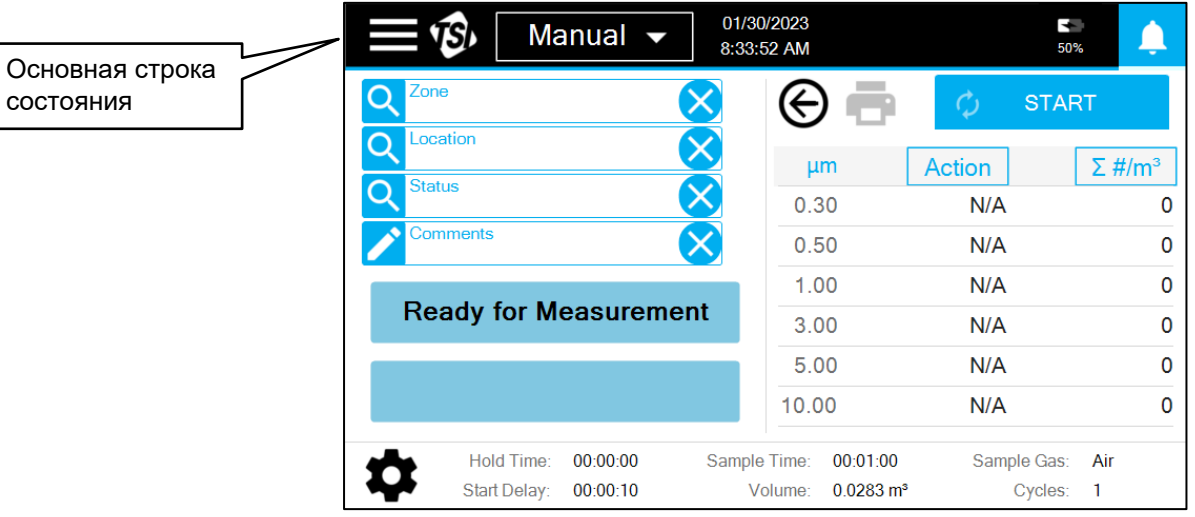

Нажмите иконку меню в верхнем левом углу основной строки

состояния для доступа к главному меню.

Отобразится главное меню; нажмите на нужный пункт меню, чтобы перейти к соответствующему экрану:

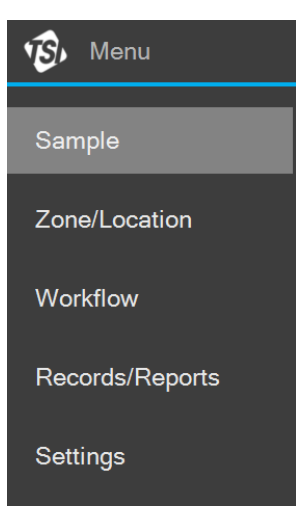

Работа каждого из этих экранов, информация, отображаемая на них, и операции, которые можно выполнить на каждом из них, описаны в этой главе.

## **Отбор проб**

Отбор проб осуществляется с помощью экрана **Sample**. Существует шесть режимов выборки. Нужный режим пробы можно выбрать из выпадающего списка в основной строке состояния:

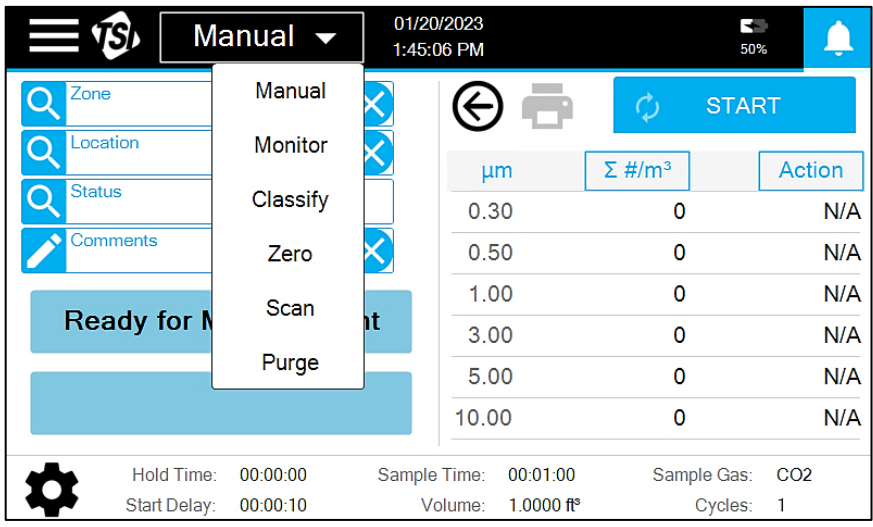

Краткое описание каждого режима представлено в таблице ниже:

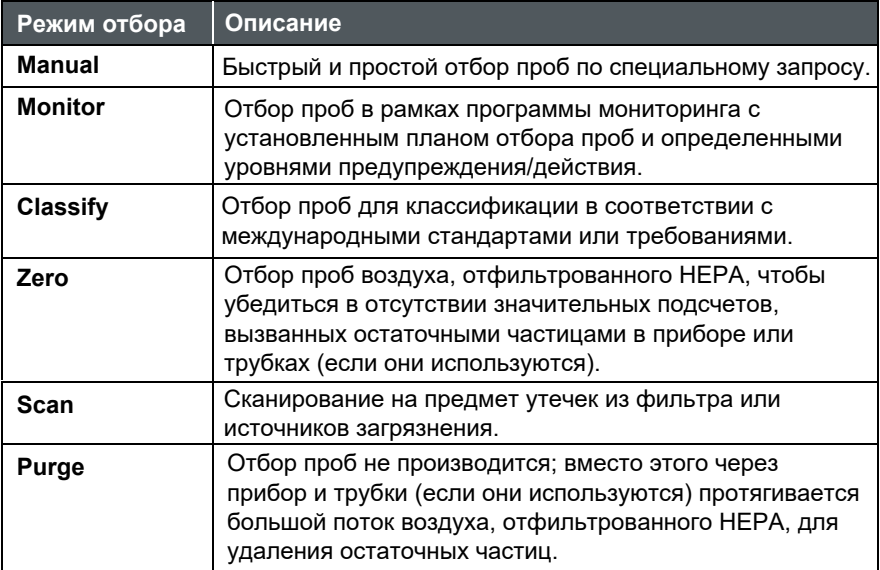

За исключением режима Purge Mode (в котором есть только кнопка START), на экране Sample появятся компоненты, показанные ниже:

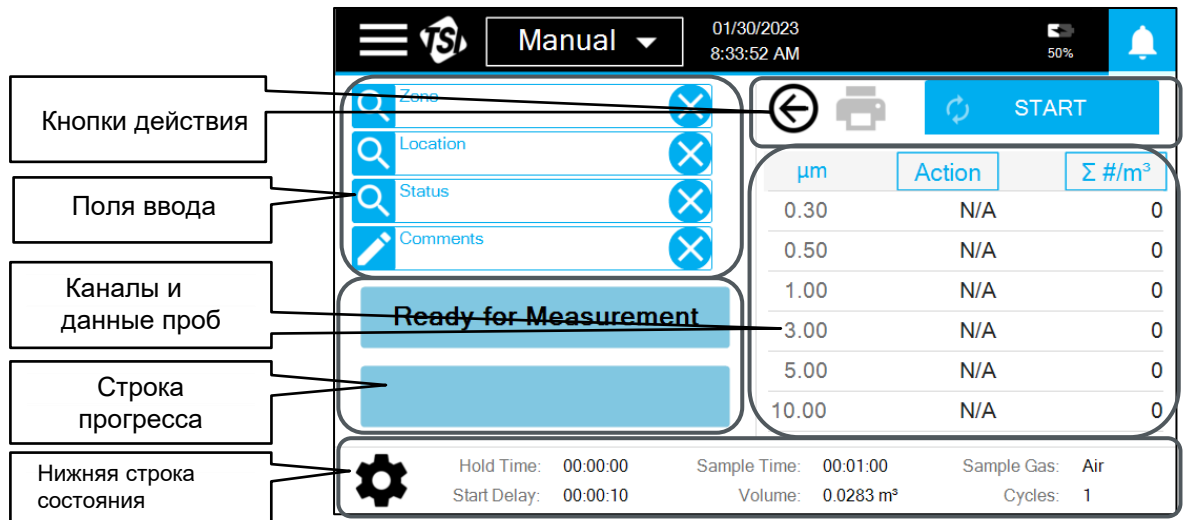

То, что появляется в каждом из этих компонентов, зависит от режима, но общая функция каждого из них описана в таблице ниже:

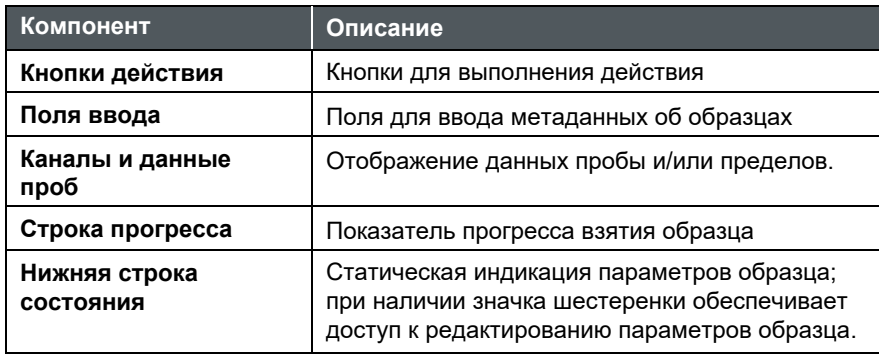

## **Основы отбора проб**

Если кнопка **START** активна, простое нажатие кнопки приведет к началу отбора проб. Если кнопка **START** не активна, перед отбором проб необходимо ввести информацию о пробе в поля ввода. Нажмите на поле ввода, чтобы ввести информацию.

- Зоны и локации вводятся путем нажатия на поле ввода, а затем выбора из зон и локаций в появившемся всплывающем окне. Чтобы зоны были доступны для выбора, они должны быть созданы на экране "**Zone/Location**".
- При нажатии на поле **Comments** открывается текстовое поле. Введенный комментарий будет прикреплен к записи образца. Если взято несколько циклов, комментарий появится на всех.

#### **ПРИМЕЧАНИЕ**

Комментарии можно вводить только до отбора проб; комментарии после отбора проб можно добавить к записи на [экране "Records/](#page-43-0)Reports".

• Чтобы ввести информацию в другие поля, нажмите на поле и выберите один из вариантов в появившемся выпадающем списке.

После нажатия кнопки **START** начинается отбор проб в соответствии с параметрами пробы, показанными в нижней строке состояния. Кнопка **START** становится кнопкой **STOP**; кнопку **STOP** можно нажать в любое время, чтобы прервать отбор проб. Ход отбора отображается на индикаторах, а данные о частицах и/или пределы отображаются в таблице "Данные канала и пробы". Отображаемые данные канала и пробы можно выбирать до, во время и после отбора пробы. Чтобы изменить отображаемые данные, нажмите кнопку в верхней части столбца и выберите единицы измерения и тип единицы измерения из выпадающего списка. Чтобы просмотреть данные с любых подключенных аналоговых датчиков, нажмите кнопку со стрелкой  $\Theta$ Световая полоса, если она включена, указывает на начало отбора проб, загораясь синим цветом и мигая при наличии частиц.

Если были назначены пределы, соответствующие данные и тревожный сигнал будут выделены желтым цветом при превышении предела предупреждения и красным цветом при превышении предела действия; также будет подан звуковой сигнал. Чтобы отключить звуковой сигнал, нажмите на сигнал тревоги. Световая полоса, если она включена, станет красной, если превышен уровень действия. При возникновении ошибки прибора в основной строке состояния появится значок предупреждения  $\Lambda$ . Нажмите на значок, чтобы определить ошибку.

После завершения отбора проб кнопка **STOP** становится кнопкой **START**. Световая полоса, если она включена, станет зеленой, если уровень действия не был превышен, или останется красной, если он был превышен. Результаты отбора проб можно распечатать, нажав на значок "Принтер"  $\blacksquare$ .

В случае отключения электропитания во время отбора пробы, проба будет помечена как Незавершенная проба в записи пробы с добавлением комментария "Обнаружена потеря электропитания".

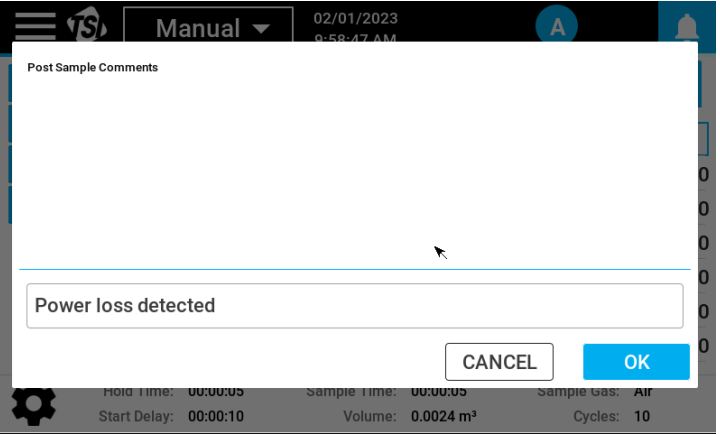

## <span id="page-34-0"></span>**Ручной режим (Manual)**

Для отбора проб в ручном режиме нажмите кнопку **START**, и начнется отбор проб в соответствии с параметрами, показанными в нижней строке состояния. Чтобы изменить параметры отбора проб, нажмите на значок шестеренки  $\bullet$  в нижней строке состояния. Имеется три экрана параметров: Timing (Время), Channels & Units (Каналы и единицы измерения) и Limits (Пределы).

Параметры, задаваемые на экране Timing, приведены в таблице ниже:

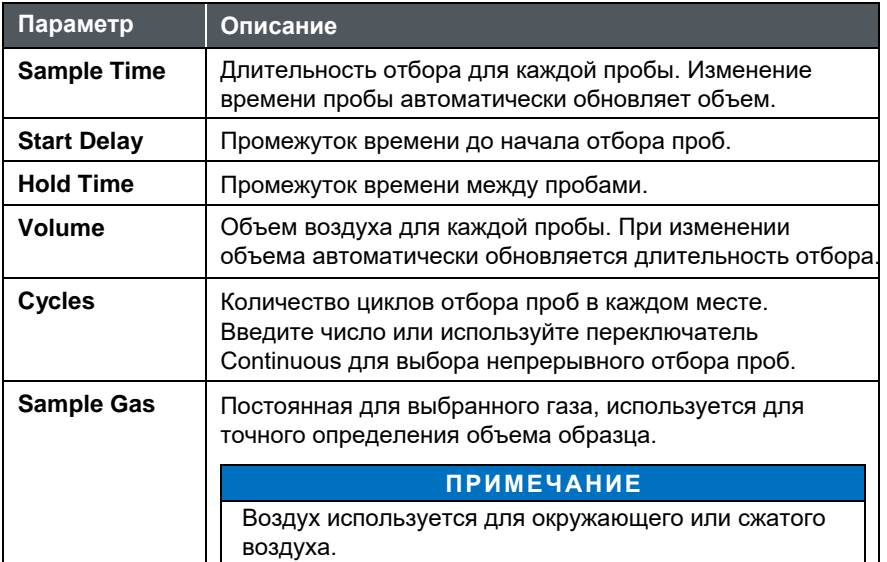

Экран **Channels & Units** используется для выбора размеров частиц, которые будут измеряться и отображаться. Размеры каналов выбираются пользователем путем нажатия на выпадающий список и выбора из доступных размеров. Доступные для выбора размеры зависят от других выбранных размеров. Размеры можно установить по умолчанию, нажав на кнопку **Set to Default Sizes**. Единицы измерения пределов можно выбрать из раскрывающегося списка.

Пределы предупреждения и действия можно ввести на экране **Limits** (Пределы). Нажмите кнопку **OK** для сохранения всех внесенных изменений или кнопку **Cancel** для сохранения предыдущих настроек.

## **Мониторинг и Классификация (Monitor and Classify)**

Для отбора проб в режиме мониторинга или классификации необходимо ввести зону и местоположение до появления кнопки **START**. При нажатии кнопки **Zone** во всплывающем окне отображаются зоны мониторинга. Нажмите на нужную зону, и появятся доступные локации. Нажмите на нужную локацию, и выбранные зона и локация появятся в полях ввода. Чтобы продолжить отбор проб в той же зоне, нажмите **Location** и выберите новую локацию.

## **Ноль (Zero)**

Перед отбором пробы присоедините фильтр продувки/обнуления к входу пробы. Если для отбора проб будут использоваться трубки, рекомендуется подключить фильтр к концу трубки. При необходимости параметры пробы можно обновить, нажав на значок ше[стеренки](#page-34-0)  в нижней строке состояния. См. раздел "Ручной режим" для получения дополнительной информации по настройке параметров.

## **Сканирование (Scan)**

Перед отбором пробы подсоедините сканирующий зонд к входу для пробы. При сканировании подсчет ведется каждую секунду, и записи о пробах не создаются. Выберите нужный режим, "Тест фильтра" (Filter test) или "Исследование" (Invedtigate). В режиме фильтрации при обнаружении частиц каждую секунду раздается звуковой сигнал. В режиме исследования каждую секунду подается один или несколько звуковых сигналов в зависимости от того, что установлено в параметрах Particles/Beep для выбранного размера. Количество звуковых сигналов основано на кратности введенного числа. Например, если введено 10 и подсчитано 30 частиц, будет подано три звуковых сигнала.

## **Очистка (Purge)**

Перед продувкой присоедините фильтр продувки/обнуления к входу образца. Продувка длится 15 минут, но может быть остановлена в любое время.

## **Создание зон и локаций**

Создание и редактирование зон и локаций осуществляется на экране "**Zone/Location**". Существует два типа зон: Monitor (Наблюдение) и Classify (Классификация). В зависимости от выбранного типа существуют различные варианты конфигурации. Нажмите значок  $\blacksquare$ , чтобы добавить новую зону.

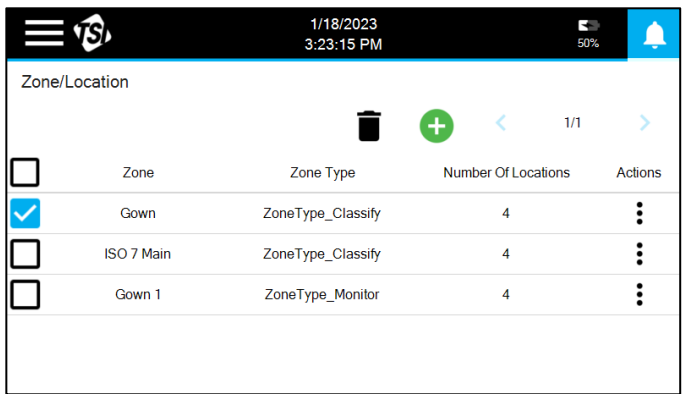
## **Создание зоны наблюдения**

Выберите **Monitor**, введите название зоны и нажмите **NEXT**.

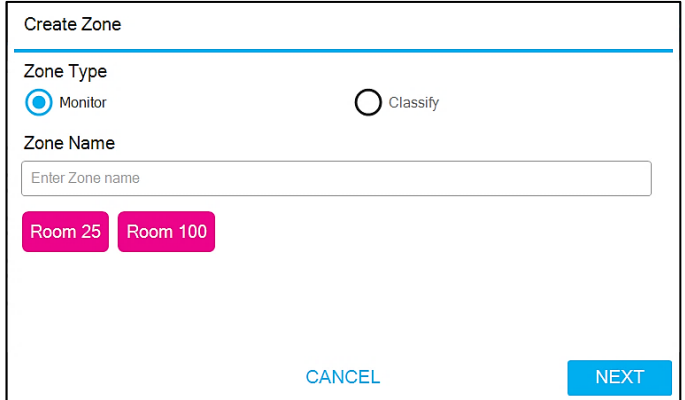

Существует 4 экрана параметров: Timing (Время), Channels & Units (Каналы и единицы), Limits: At-Rest (Пределы: в покое ), и Limits: Operational (Пределы: эксплуатация). Нажмите на вкладку слева, чтобы перейти к соответствующему экрану.

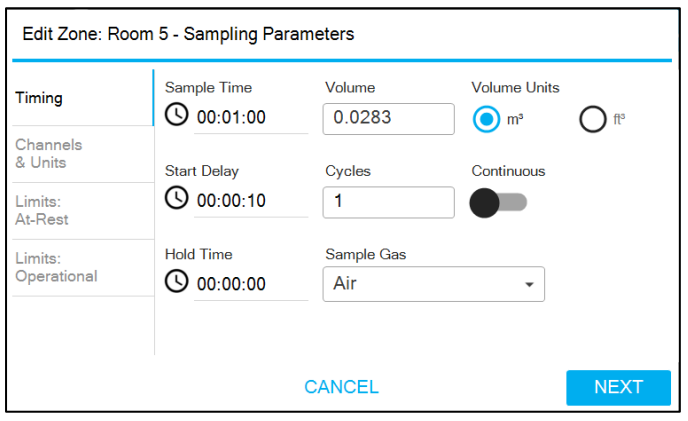

Пара[метры на экран](#page-34-0)е Timing подробно описаны в разделе "Ручной режим". Экран Channels & Units используется для выбора размеров частиц, которые будут отображаться. Единицы измерения для пределов можно выбрать из выпадающего списка. Пределы предупреждения и действия могут быть введены для включенных размеров на экране Limits: At-Rest и Limits: Operational. Нажмите кнопку **NEXT**, чтобы добавить локации.

Чтобы добавить локацию, введите название в текстовое поле и нажмите кнопку **ADD**.

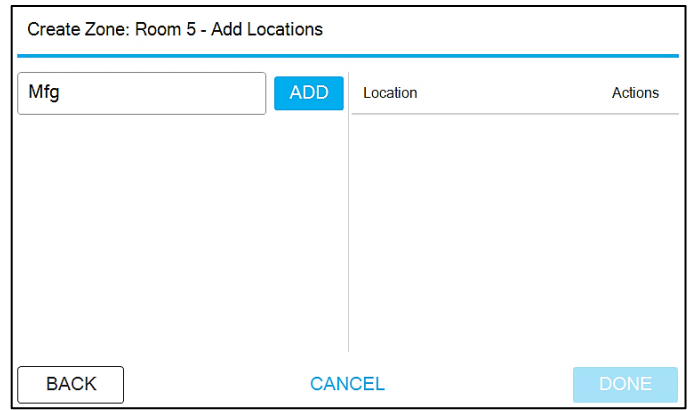

Локация будет добавлена в список справа. Если локации должны быть пронумерованы, добавьте префикс в название. Затем этот префикс появится в виде кнопки слева.

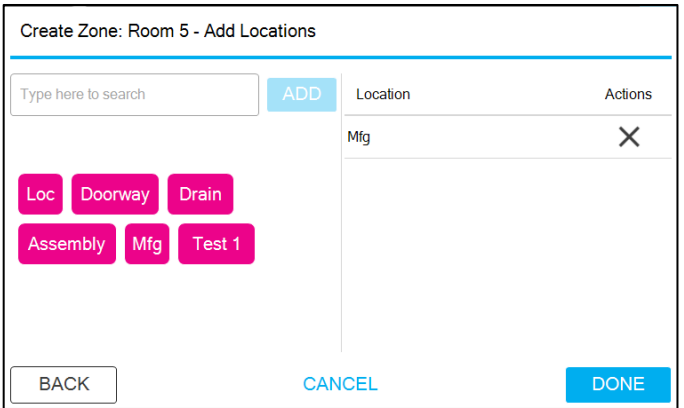

Нажмите кнопку с префиксом, и он появится в текстовом поле с цифрой 1 после него. Нажмите кнопку **ADD**, и он будет добавлен в список локаций. Повторите, и будет добавлена локация 2.

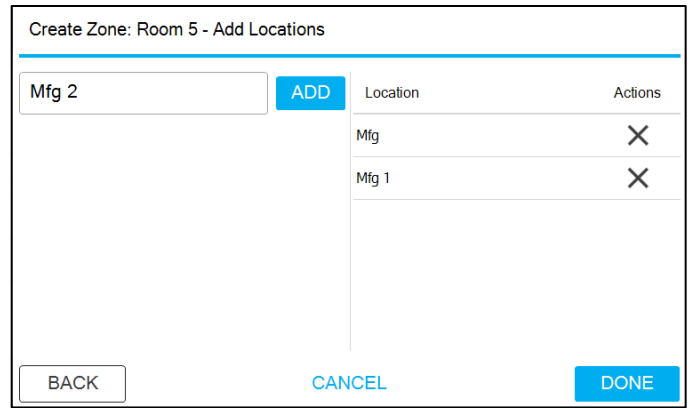

Чтобы удалить локацию, нажмите на **X** в колонке "Actions" (Действия). После добавления всех локаций нажмите кнопку **DONE.**

## **Создание зоны классификации**

Выберите **Classify**, введите название зоны и нажмите **NEXT**.

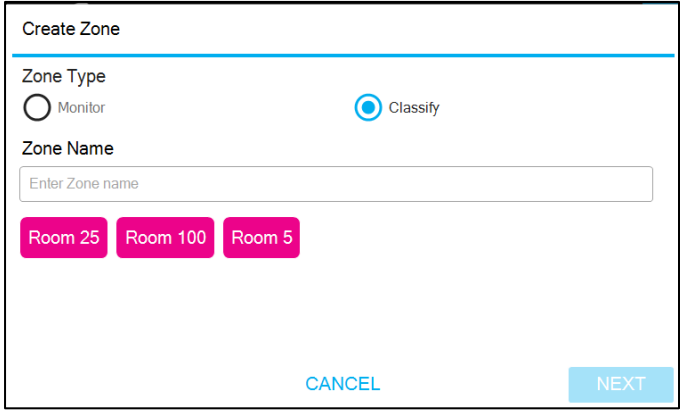

Выберите стандарт, который будет использоваться для классификации. Стандарты включают ISO 14644-1:2015, EU-Annex 1:2008, EU-Annex 1:2022 и China GMP. Варианты классов будут корректироваться в зависимости от выбранного стандарта.

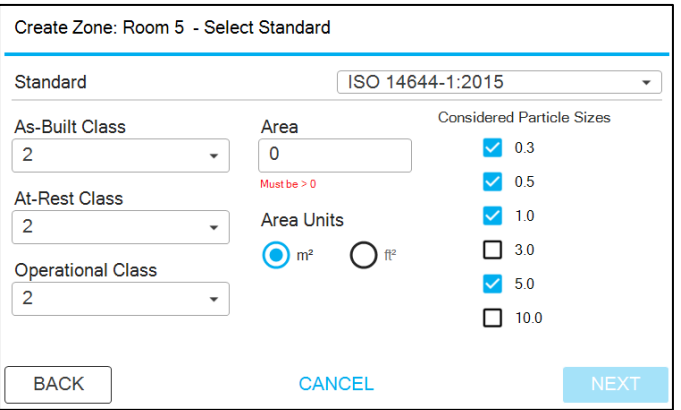

Выберите класс (классы) для всех состояний заполненности; включенные учитываемые размеры частиц будут обновлены до всех размеров, указанных для выбранного класса (классов). Отключите или включите нужные учитываемые размеры частиц. Введите площадь зоны. Нажмите кнопку **NEXT**.

Имеется два экрана параметров: Timing (Время) и Limits (Пределы). Для перехода к соответствующим экранам нажимайте вкладки слева.

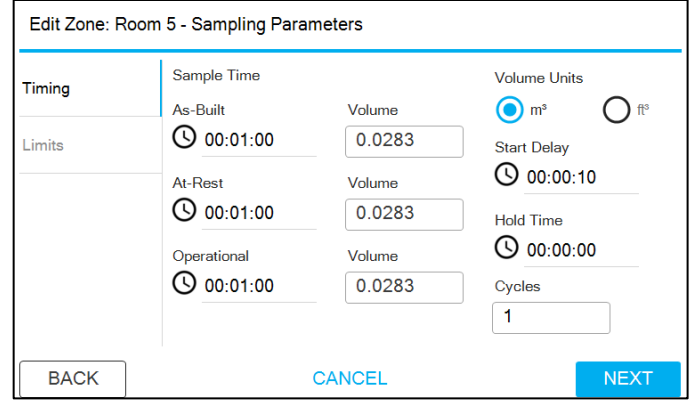

Параметры на экране Timing подробно описаны в разделе "Ручной ре[жим". Время и](#page-34-0) объем пробы по умолчанию будут минимально необходимыми для выбранного класса (классов). Пределы будут автоматически заполнены предельными значениями для выбранного стандарта. Нажмите кнопку **NEXT** для добавления локаций.

Подробную информацию о добавлении локаций см. в разделе Создание зоны - Monitor. Зоны классификации также имеют возможность автоматического заполнения минимального количества мест для области зоны. При нажатии кнопки **AUTO** локации пронумеруются.

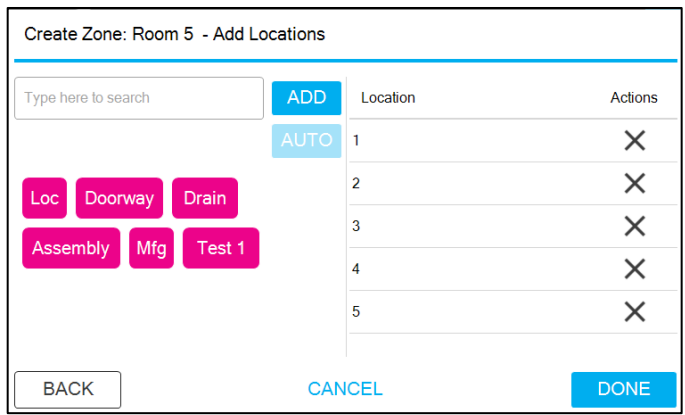

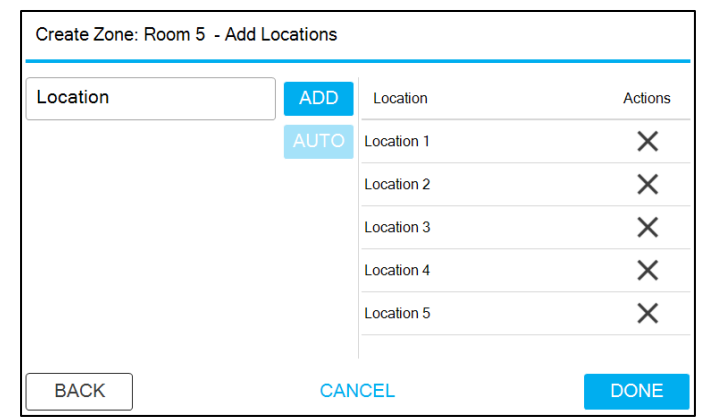

Префикс также можно использовать с помощью кнопки **AUTO**. Введите нужный префикс, а затем нажмите кнопку **AUTO**.

Параметры проб будут предварительно заполнены соответствующими значениями. При желании их можно отредактировать.

## **Редактирование, дублирование и удаление зон**

Зоны можно редактировать, дублировать или удалять, нажимая на три точки в колонке Action для нужной зоны.

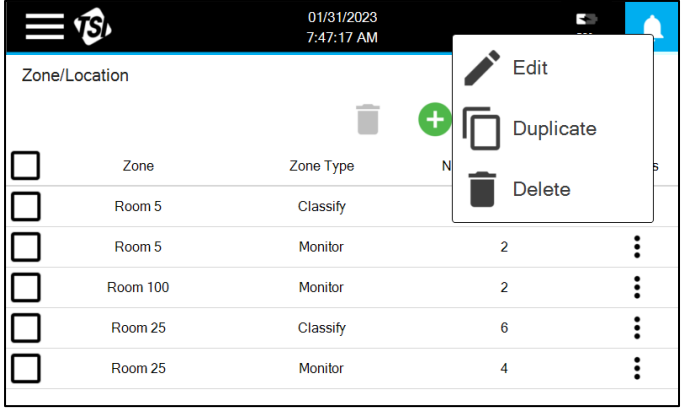

Дублирование зоны приведет к созданию новой зоны с конфигурацией, идентичной выбранной зоне, необходимо ввести новое имя.

# **Использование рабочих процессов**

Создание рабочих процессов осуществляется на экране **Workflow.** Использование рабочего процесса позволяет создать набор мест мониторинга для присвоения идентификаторов проб и управления отбором проб.

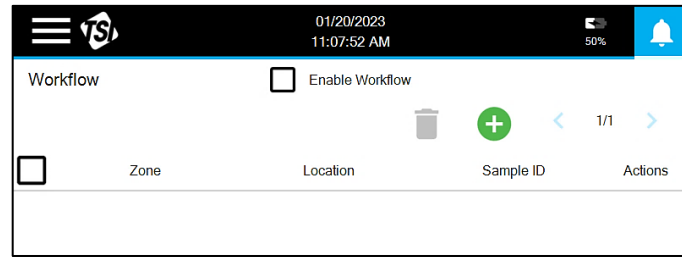

Нажмите значок Add New **P**, чтобы добавить локации в рабочий процесс. Выберите зону из доступных вариантов (зоны мониторинга). Выберите все желаемые локации для включения в рабочий процесс. Повторите описанные выше шаги, чтобы добавить локации из других зон.

Чтобы добавить идентификатор пробы, назначенный пользователем, в местоположение, нажмите три точки в колонке **Action** и нажмите **Edit.** Введите идентификатор пробы и нажмите **SAVE.**

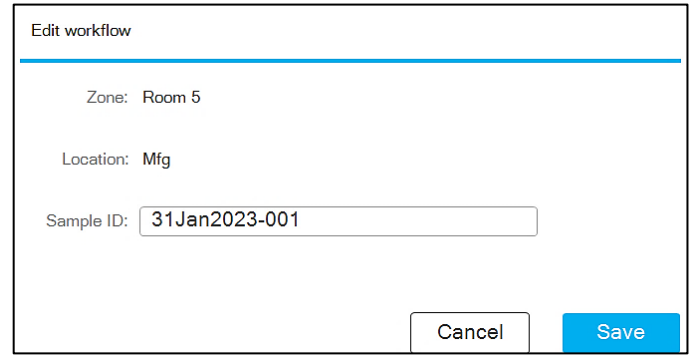

Локации можно удалить из списка, либо установив флажок слева и нажав значок **Delete** , либо нажав три точки в колонке Action и нажав Delete. Чтобы удалить все локации, нажмите на поле в верхней части столбца, чтобы отметить все локации, и нажмите значок Delete.

Чтобы использовать рабочий процесс, нажмите на поле **Enable Workflow** в верхней части экрана. При включенном рабочем процессе и отборе проб в режиме мониторинга для выбора будут доступны только те локации, которые указаны в рабочем процессе. При запуске рабочего процесса все кнопки локаций будут серыми. По мере отбора проб кнопки становятся зелеными, желтыми или красными, указывая на то, что проба была отобрана, а также на то, был ли результат в пределах нормы, превысил ли предел предупреждения или превысил предел действия.

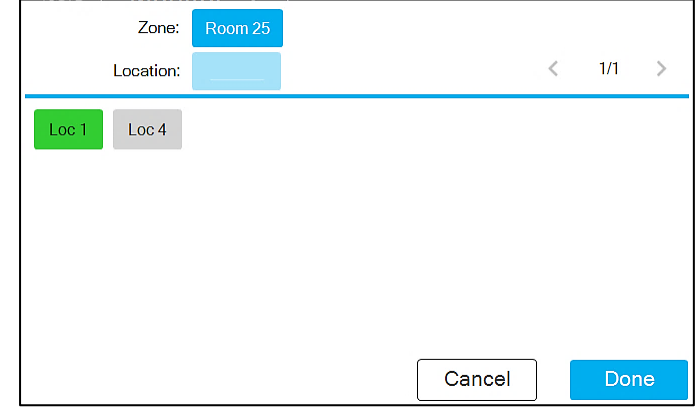

Если выбрана локация, где ранее проводились испытания, появится окно с вопросом о необходимости повторного отбора проб.

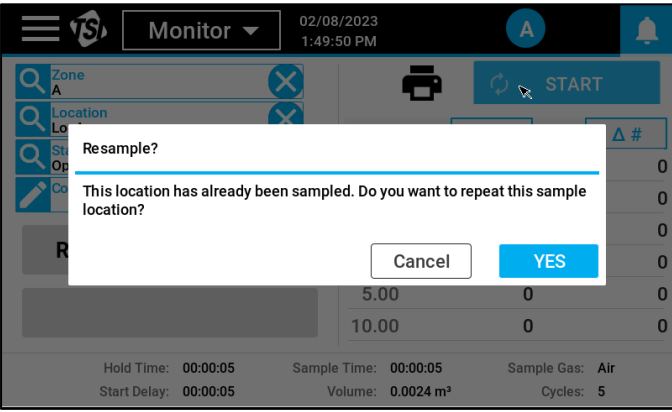

## **Записи и отчеты**

Данные, полученные прибором, сохраняются во внутреннем буфере памяти. Отфильтрованный список записей данных можно найти на экране "**Records/ Reports**".

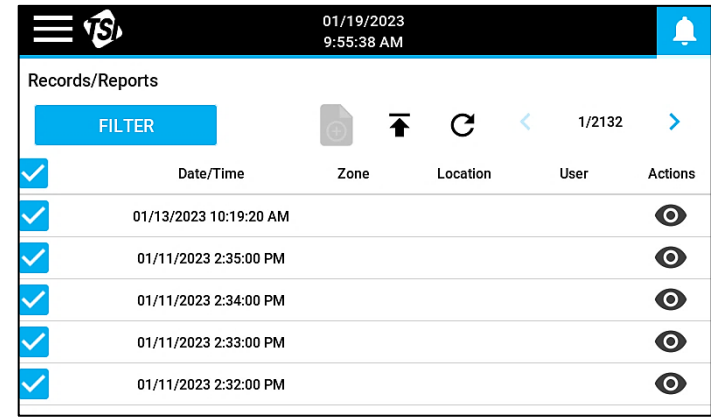

Записи расположены по порядку: самые последние сверху. Нажимайте на стрелки  $\langle$  1/2132  $\rangle$ , чтобы просмотреть другие страницы записей. Если идет отбор, нажмите иконку  $\mathbf C$  чтобы обновить список и добавить все новые записи, которые были завершены с момента создания списка.

Поскольку прибор может хранить до 250 000 записей, обычно полезно отфильтровать список до интересующих записей. Чтобы отфильтровать записи, нажмите кнопку **FILTER**.

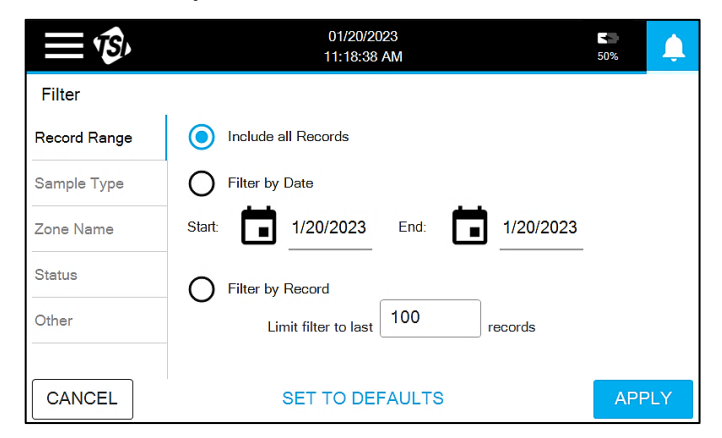

На странице **Filter** (Фильтр) имеется пять экранов параметров фильтрации: Record range (Диапазон записей), Sample type (Тип пробы), Zone name (Название зоны), Status (Статус) и Other (Другое). Для перехода к различным экранам нажимайте на вкладки слева. Чтобы применить фильтр(ы), нажмите кнопку **APPLY**.

## **Просмотр записей проб**

Чтобы просмотреть запись, нажмите иконку ⊙ в колонке Actions в списке записей.

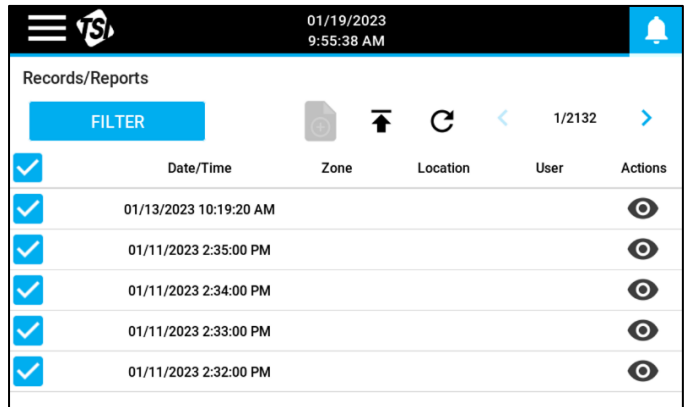

Метаданные образца отображаются слева, а результаты - в таблице справа.

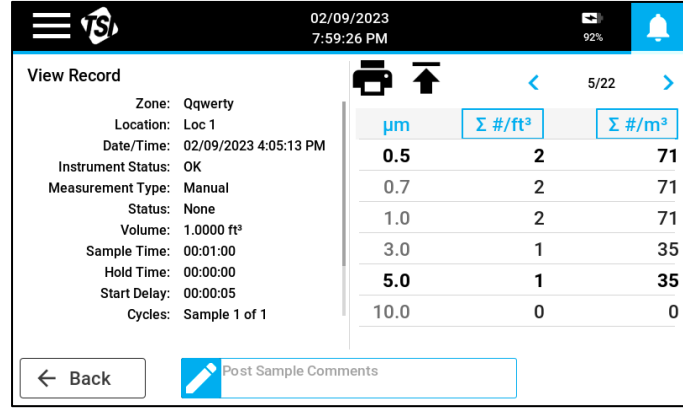

Колонки в таблице результатов можно выбрать, нажав на поле в верхней части колонки. К записи можно добавить комментарий, введя его в поле Post Sample Comments в нижней части экрана. Нажмите на значок принтера  $\blacksquare$ , чтобы распечатать запись с помощью термопринтера. Для прокрутки записей можно использовать кнопки со стрелками.

## **Экспорт записей проб**

Чтобы экспортировать записи данных в файл Secured XML, вставьте USBнакопитель и нажмите значок  $\overline{\bullet}$ . Выберите тип файла, введите имя файла и нажмите кнопку **Export.** Будут экспортированы только отфильтрованные записи.

### **Создание отчетов**

Для записей Classify или Monitor доступны предварительно настроенные отчеты. Отчет включает только отфильтрованные записи. Образцы должны быть все одного типа, Classify или Monitor, иначе значок отчета будет не активен . Отфильтруйте записи по мере необходимости, чтобы включить значок отчета. Все отфильтрованные записи будут включены в отчет, но все образцы, которые не отмечены, будут исключены для анализа. Чтобы запустить процесс создания отчета, нажмите значок отчета; при классификации записей создается отчет о классификации, а при мониторинге записей - отчет о мониторинге.

Если создается отчет о классификации, появляется окно, позволяющее редактировать название отчета и указывающее результат классификации для класса, который был выбран при конфигурировании зоны. Для зон, настроенных на классификацию по стандарту ISO, стандарт и класс могут быть изменены. Однако, если при конфигурировании был выбран один из регламентов GMP, можно создать отчет только для этого стандарта и класса. Нажмите кнопку **PRINT**, чтобы распечатать отчет на термопринтере, или установите USB-накопитель и нажмите кнопку **EXPORT PDF**, чтобы экспортировать отчет в формате PDF. В отчетах будут обобщены результаты и дана оценка, все ли критерии были выполнены для выбранного стандарта и класса.

Если создается отчет о мониторинге, появляется окно, позволяющее редактировать название отчета и указывающее на результат мониторинга. Нажмите кнопку **PRINT**, чтобы распечатать отчет на термопринтере, или установите USB-накопитель и нажмите кнопку **EXPORT PDF**, чтобы экспортировать отчет в формате PDF. В отчетах будут обобщены результаты и указаны все отклонения от уровня предупреждения и действия.

## **Настройки**

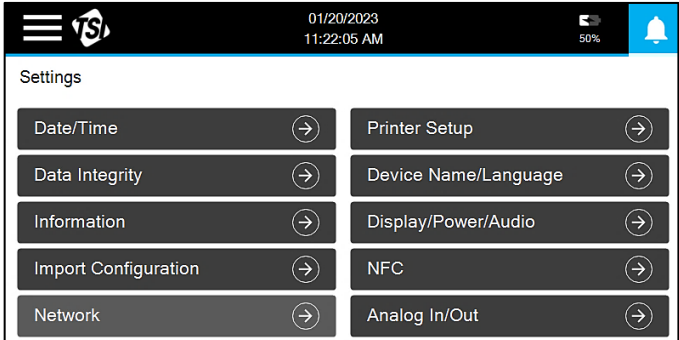

Конфигурация прибора выполняется на экране "**Settings**".

# **Дата/Время**

Нажмите кнопку **Date/Time**, чтобы редактировать настройки даты и времени.

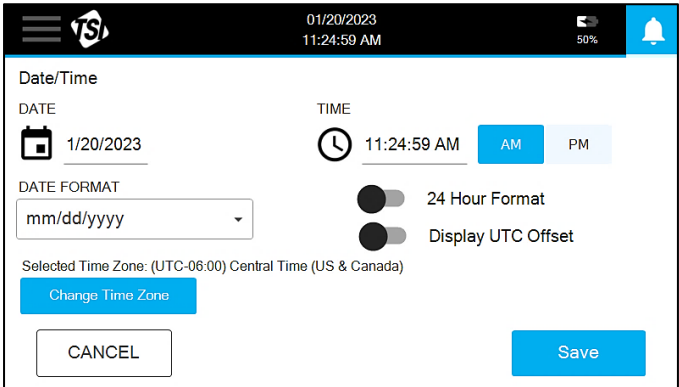

Можно выбрать большое количество часовых поясов. Используйте стрелки для прокрутки списка.

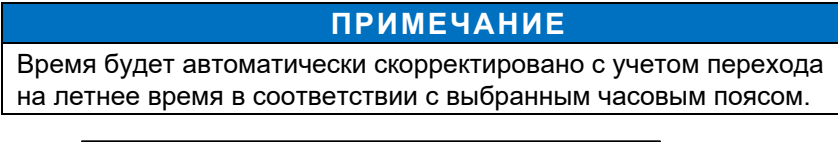

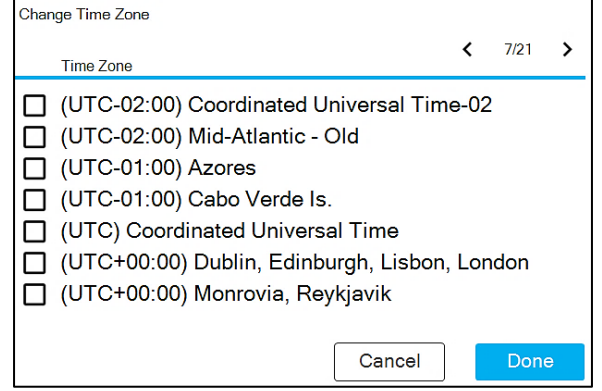

Нажмите кнопку **Save** для сохранения изменений.

### **Целостность данных**

Нажмите кнопку **Data Integrity**, чтобы изменить настройки для обеспечения высокого уровня целостности данных за счет использования таких средств, как безопасные логины и создание журнала аудита.

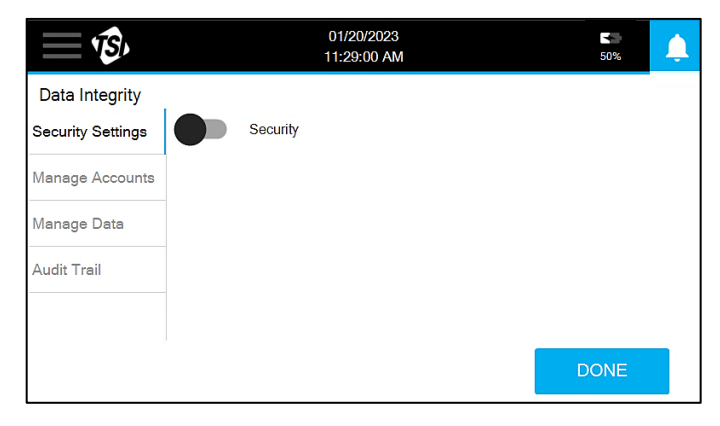

При выключенной защите управление учетными записями не будет активным, а действия не будут записываться в журнал аудита. При включенной защите учетные записи управления будут активны (только для пользователейадминистраторов), и все действия будут записываться в журнал аудита. Кроме того, пользователям будет предложено войти в систему для использования прибора, а затем в процессе работы, когда будет выполняться критически важное действие.

## **Настройки безопасности**

Нажмите переключатель **Security**, чтобы включить защиту. Если нет существующих пользователей, появится запрос на добавление новой учетной записи; в противном случае появится запрос на вход в систему.

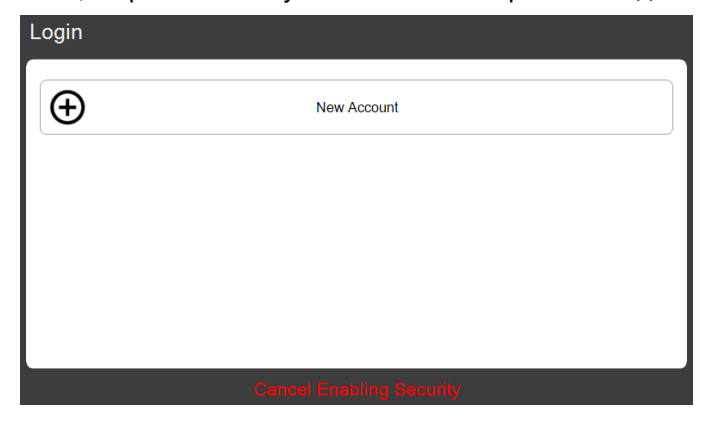

Первая учетная запись должна быть учетной записью администратора. Введите имя учетной записи и пароль. Появится запрос на вход в систему. Введите имя учетной записи и пароль и нажмите значок стрелки. Появится запрос на изменение пароля. Введите новый пароль. Теперь новый пользователь войдет в систему, о чем будет свидетельствовать значок пользователя в главной строке состояния.

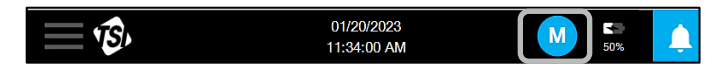

При нажатии кнопки Data Integrity при включенной функции Security на экране Security settings появятся дополнительные параметры настройки.

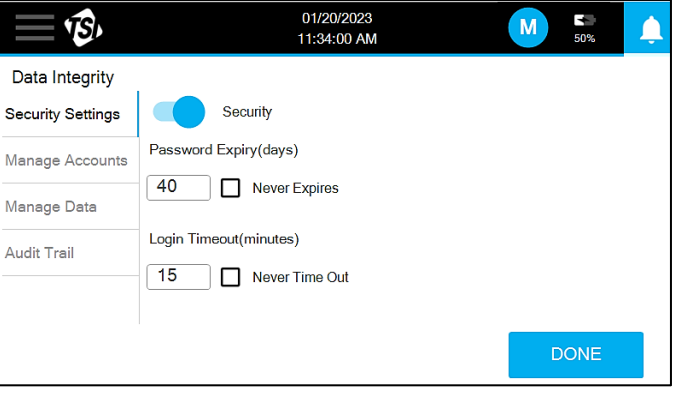

Для внесения изменений в параметры "Password Expiry" (Срок действия пароля) или "Login Timeout" (Таймаут входа) нажмите кнопку **DONE**.

## **Управление учетными записями**

Управление учетными записями пользователей осуществляется на экране **Manage Accounts.**

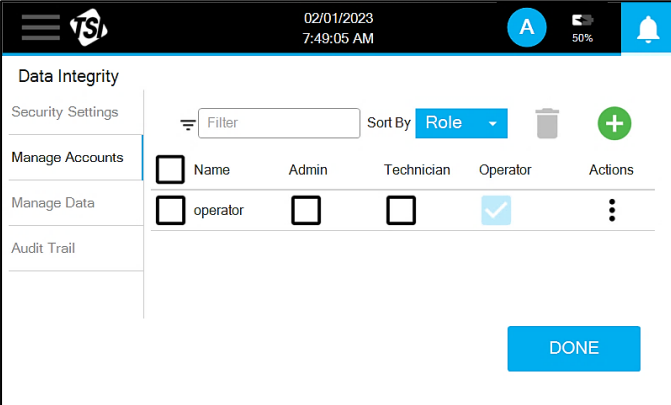

Список пользователей можно фильтровать или сортировать по мере необходимости, чтобы найти пользователя или набор пользователей.

Чтобы добавить нового пользователя, нажмите иконку . Появится диалоговое окно. Введите имя пользователя пароль.

#### **ПРИМЕЧАНИЕ**

Новым пользователям будет предложено обновить пароль при первом входе в систему.

Выберите роль пользователя в раскрывающемся списке. На выбор предлагаются три роли: Operator (Оператор), Technician (Техник) и Admin (Администратор). Пользователи, назначенные на роль администратора, будут иметь доступ ко всем функциональным возможностям, в то время как некоторые функциональные возможности будут недоступны для пользователей, назначенных на роли Оператор и Техник. Сводная информация о разрешениях для всех ролей представлена в следующей таблице.

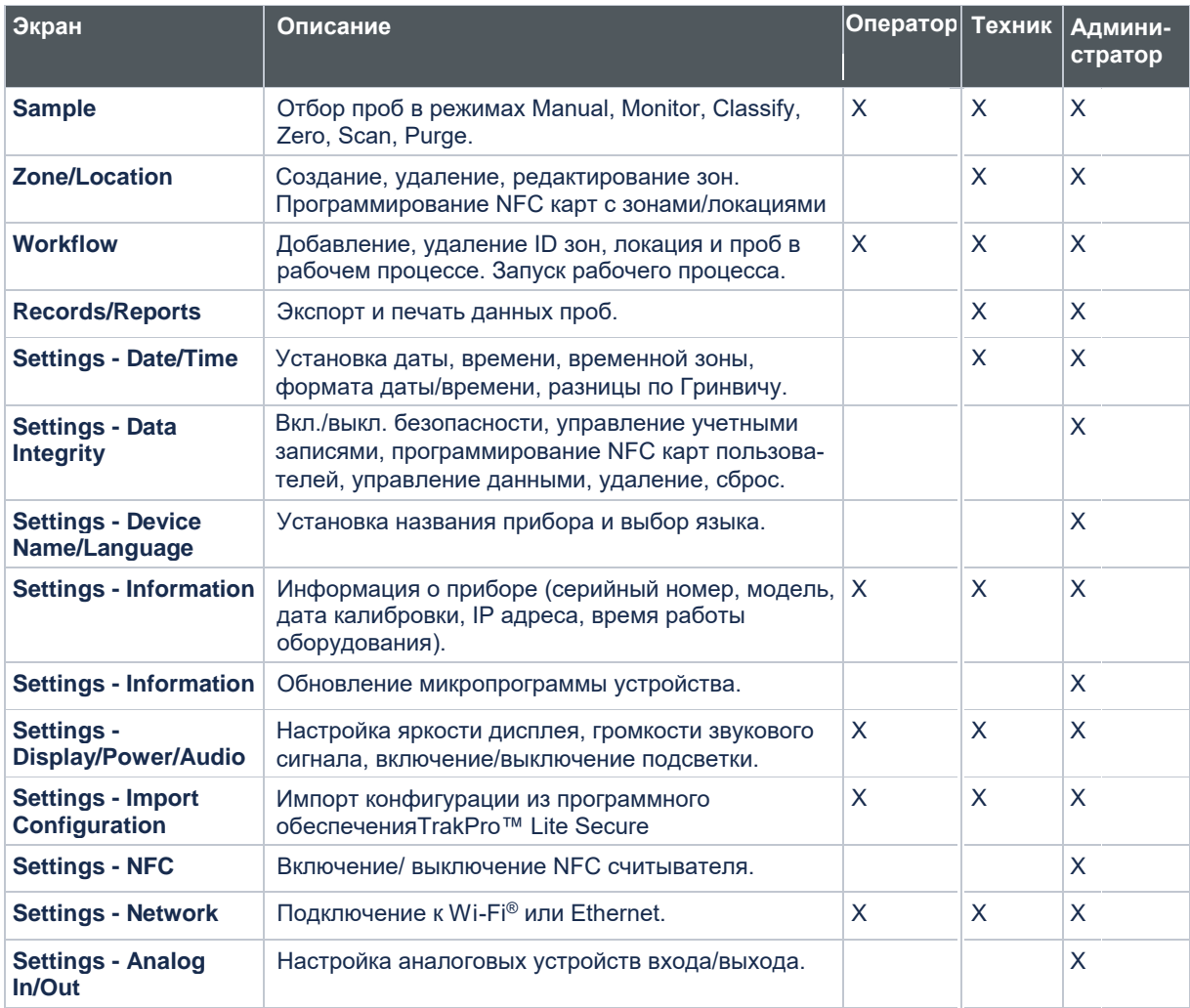

Чтобы обновить роль пользователя, установите флажок в поле новой роли. Чтобы удалить пользователя или сбросить пароль, нажмите три точки в столбце Actions.

### **ПРИМЕЧАНИЕ**

При следующем входе в систему пользователю будет предложено обновить пароль.

Вы также можете обновить свой собственный пароль, нажав на значок пользователя в главной строке состояния и нажав Change password. Здесь же вы можете выйти из системы.

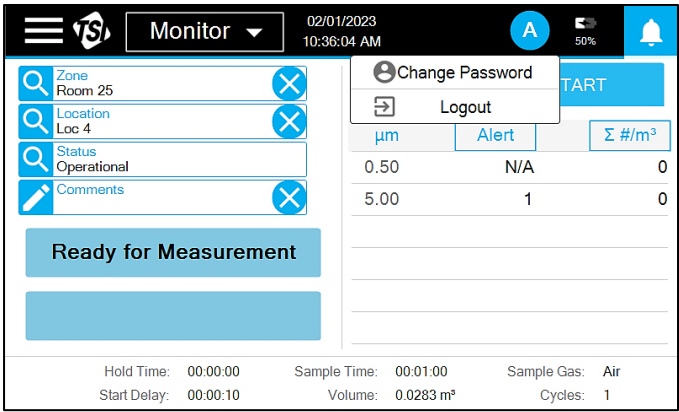

## **Управление данными**

На экране "**Manage Data**" (Управление данными) есть две опции: Reset to factory defaults (Сброс к заводским настройкам) и Delete all records (Удалить все записи).

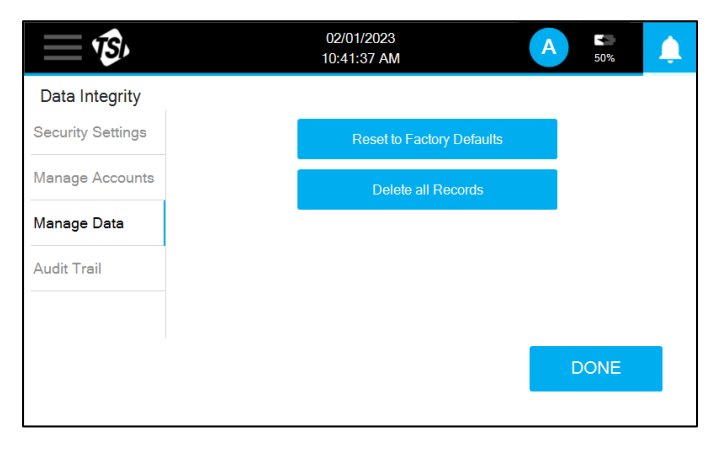

Нажмите кнопку **Delete all records**, чтобы очистить все записи образцов во внутреннем буфере памяти. Не существует метода выборочного удаления данных. Нажатие кнопки **Reset to to factory defaults** возвращает все конфигурации прибора к исходным настройкам по умолчанию; перед выполнением сброса к заводским настройкам все записи должны быть удалены. Перед выполнением сброса появляется предупреждающее окно для подтверждения.

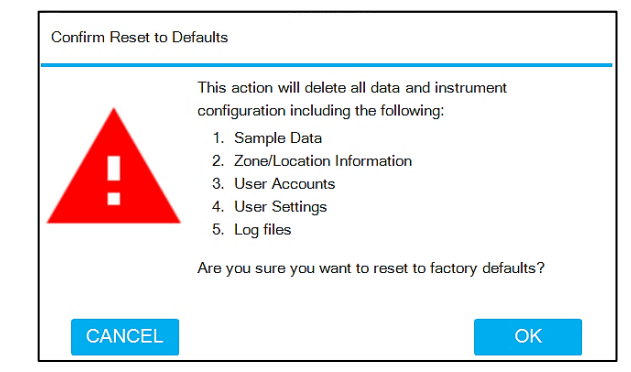

## **Журнал контроля**

На экране **Audit trail** (Журнал контроля) перечислены действия, предпринятые пользователями. Самые последние записи располагаются сверху. Для прокрутки страниц можно использовать значки со стрелками. Каждая запись включает дату и время, когда она произошла, приписанного пользователя, тип события и любую уточняющую информацию.

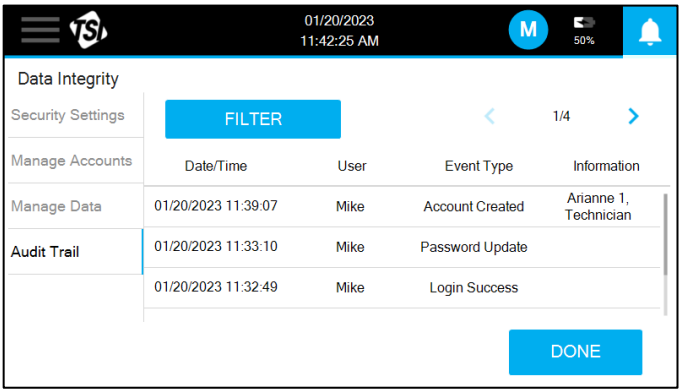

Список можно отфильтровать по диапазону дат, пользователю или типу события, нажав кнопку **FILTER**.

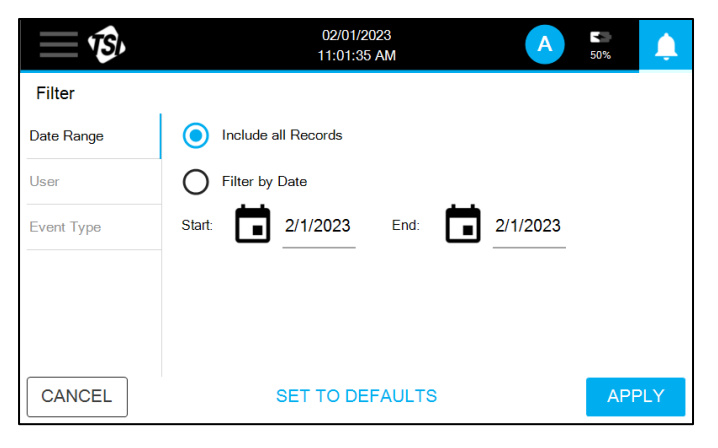

## **Информация**

Информацию о приборе можно найти на экране Information.

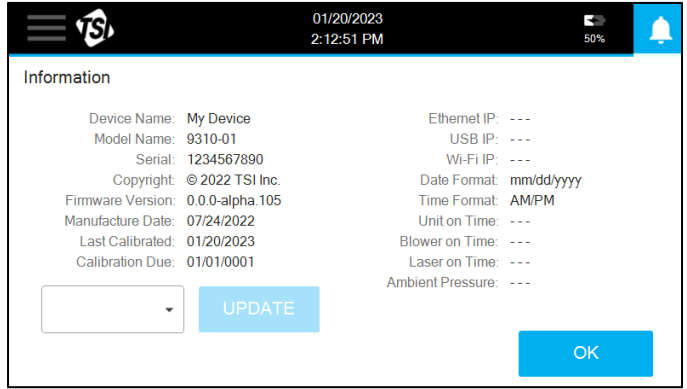

Обновление прошивки можно выполнить, вставив USB-накопитель с обновленной версией прошивки в USB-порт. В выпадающем списке появится список доступных версий. Выберите нужную версию и нажмите кнопку **UPDATE**. Микропрограмма загружается с веб-сайта TSI®.

## **Импорт конфигурации**

Экран **Import configuration** используется для импорта конфигурации, созданной с помощью программного обеспечения TrakPro™ Lite Secure. Файл конфигурации может быть импортирован с USB-накопителя или при подключении к TrakPro™ Lite Secure через USB или Ethernet. Доступные файлы появятся в раскрывающемся списке. Выберите нужную конфигурацию и нажмите кнопку **IMPORT**.

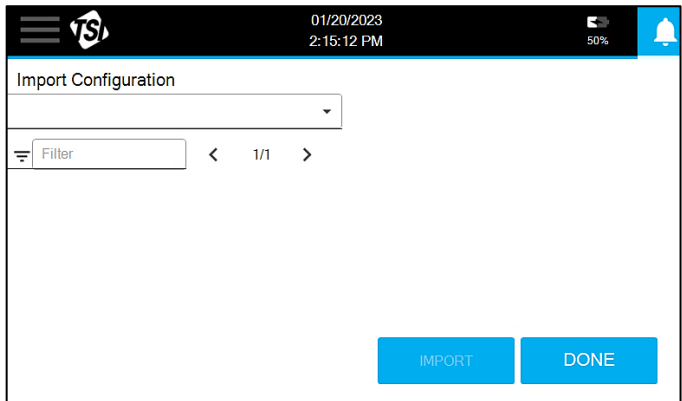

### **Сеть**

Настройки связи можно редактировать на экране **Network**. Настройки доступны для Ethernet или Wi-Fi® (если установлен беспроводной ключ).

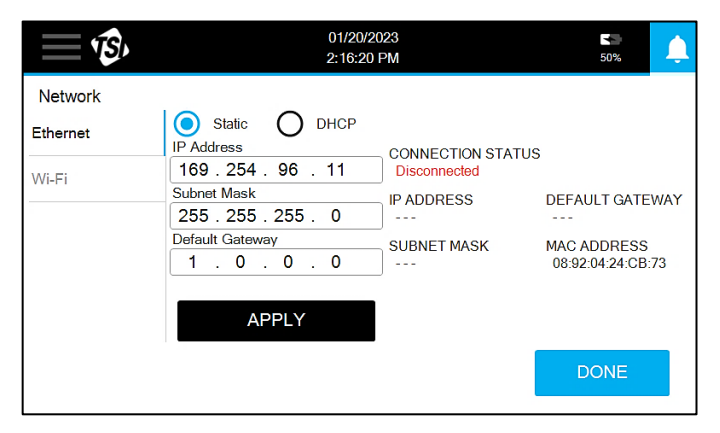

## **Установка принтера**

Настройки для печати с помощью встроенного термопринтера можно редактировать на экране **Printer Setup.** 

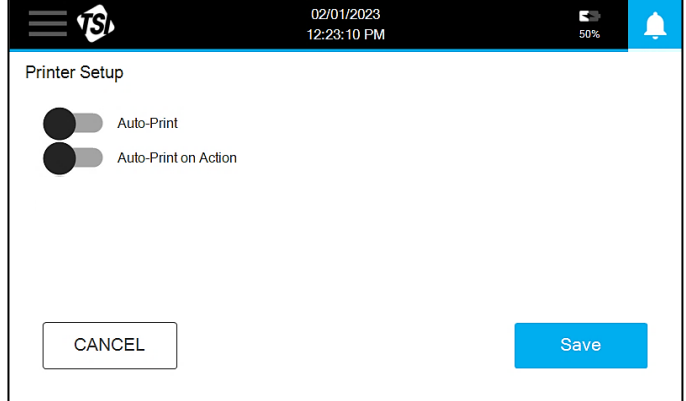

Включение функции "Auto-Print" автоматически распечатает запись пробы в конце отбора. Включение функции "Auto-Print on Action" автоматически распечатает запись пробы в конце отбора только в том случае, если был превышен предел действия.

## **Название прибора / Язык**

Язык можно выбрать и присвоить имя устройству на экране **Device name/ Language.**

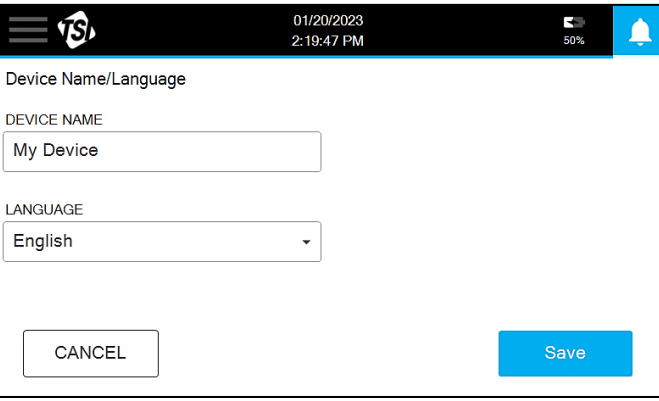

Введите имя устройства и выберите язык из выпадающего списка. Нажмите **Save,** чтобы сохранить.

## **Дисплей / Энергосбережение / Звук**

Настройки для дисплея, энергосбережения и звука можно изменить на экране Display/Power/Audi**o**.

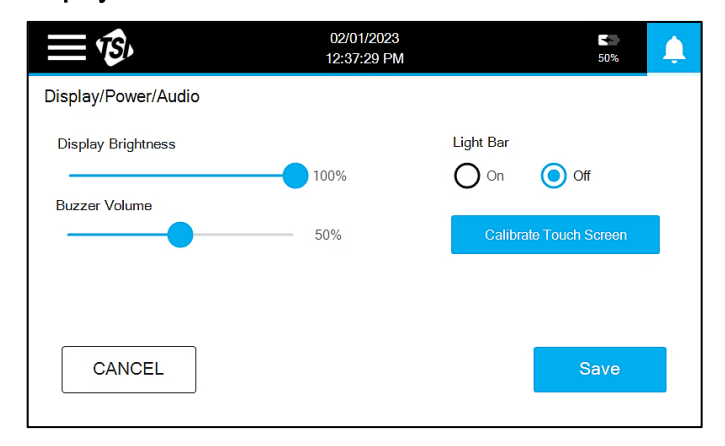

Используйте ползунки для регулировки яркости дисплея и громкости звукового сигнала. Подстветку можно включить или выключить. Если отзывчивость сенсорного экрана ухудшилась, его можно откалибровать, чтобы попытаться улучшить работу. Нажмите кнопку Calibrate touch screen и следуйте подсказкам.

## **Коммуникация в ближней зоне**

Коммуникация в ближней зоне (NFC) включается н аэкране NFC. Имеются переключатели для включения и выключения использования NFC для входа пользователя в систему и ввода зоны и локации.

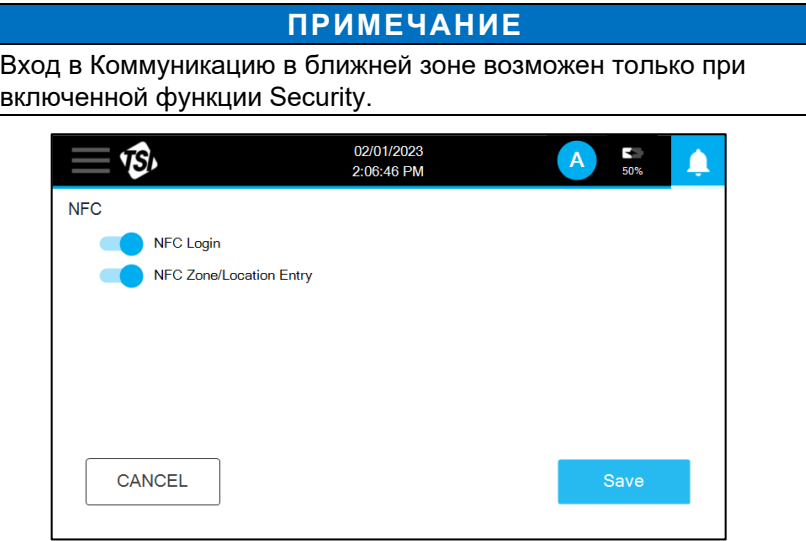

Если включена функция NFC Zone/Location Entry, карту NFC можно запрограммировать, перейдя на экран Sample в меню Monitor или

Classify mode. Выберите зону и локацию и нажмите иконку  $\left[\downarrow\right]$ . Появится подсказка.

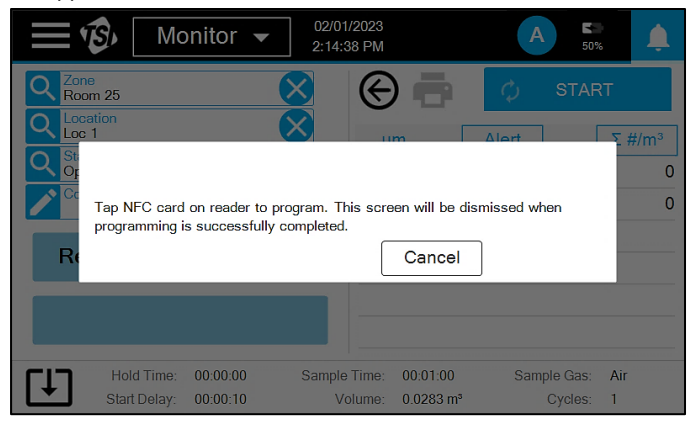

Поднесите карту NFC к считывающему/записывающему устройству NFC. Подсказка будет удалена, и прозвучит звуковой сигнал, указывающий на то, что карта запрограммирована.

При включенном NFC Login карту NFC можно запрограммировать, нажав на значок пользователя и выбрав Create NFC Login.

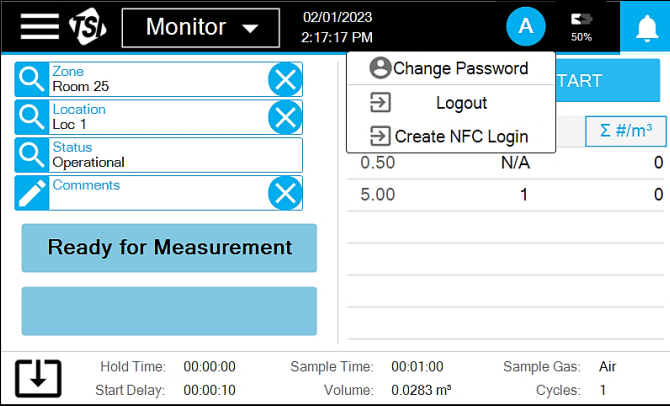

Появится подсказка. Поднесите карту NFC к считывающему/ записывающему устройству NFC. Подсказка исчезнет, и раздастся звуковой сигнал, указывающий на то, что карта запрограммирована.

Чтобы считать карту NFC, поднесите ее к иконке для заполнения зон и локаций на экране Sample или для входа пользователя при запросе пароля.

## **Аналоговые входы/выходы**

Аналоговые входы, выходы и реле настраиваются на экране **Analog In/Out**. Имеется три экрана: Analog In (аналоговый вход), Analog Out (аналоговый выход) и Relay Trigger (реле). Однако для неаналоговых моделей присутствует только экран Relay Trigger.

Введите информацию для подключенных аналоговых датчиков на экране **Analog In**, включая название, диапазон и единицы измерения.

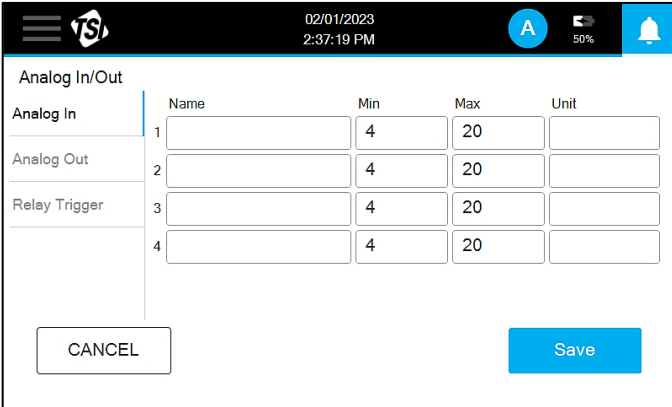

Выберите данные о размере частиц и масштаб для передачи через аналоговые выходы на экране **Analog Out.**

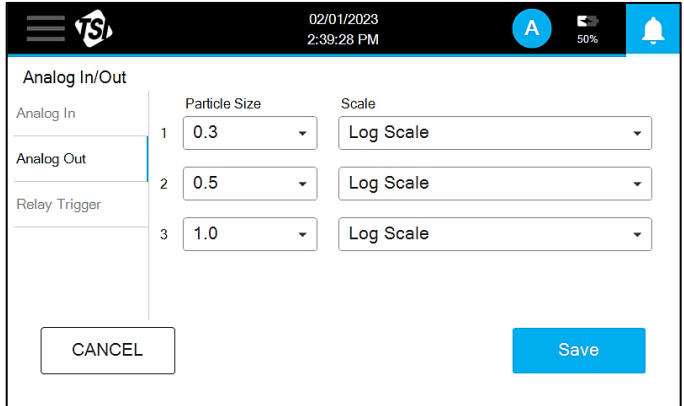

Настройки для запуска внешнего сигнала тревоги задаются на экране **Relay Trigger**. Включите переключатель "Action limit" (Предел действия) для подачи сигнала тревоги при превышении предела действия. Включите переключатель "Hardware limit" (Предел оборудования), чтобы подать сигнал тревоги при возникновении ошибки прибора. Можно также установить задержку, которая будет применяться ко всем включенным триггерам.

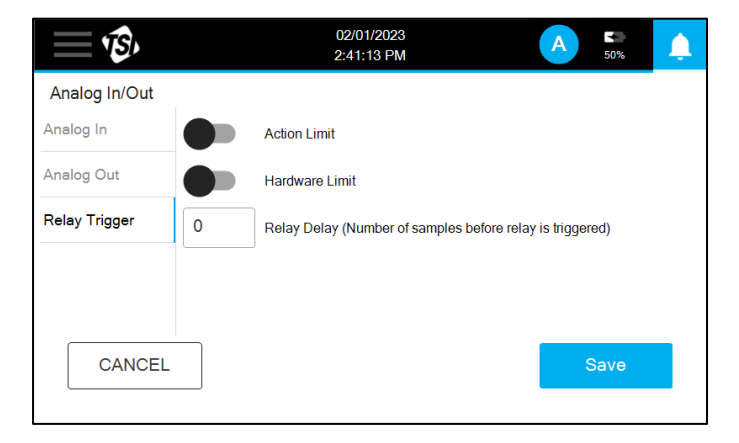

*(Эта страница намеренно оставлена пустой)*

# ГЛАВА 4 **Техническое обслуживание**

В этой главе содержатся рекомендации по техническому обслуживанию и устранению неисправностей портативных счетчиков аэрозольных частиц AeroTrak®+ A100.

### **ПРИМЕЧАНИЕ**

Внутри данного прибора нет деталей, обслуживаемых пользователем. Вскрытие корпуса прибора может привести к аннулированию гарантии. Компания TSI® рекомендует вернуть счетчик частиц, переносимых по воздуху, AeroTrak®+ на завод для проведения любого необходимого технического обслуживания или обслуживания, не описанного в данном руководстве. Чистка может быть выполнена без снятия корпуса прибора.

# **График технического обслуживания**

Компания TSI® рекомендует проводить ежегодную заводскую чистку и калибровку счетчика частиц, переносимых по возд[уху AeroTrak®+. См. главу 6](#page-64-0)  ["Обращение в службу поддер](#page-64-0)жки клиентов" для обслуживания и калибровки.

#### **Рекомендуемый график технического обслуживания**

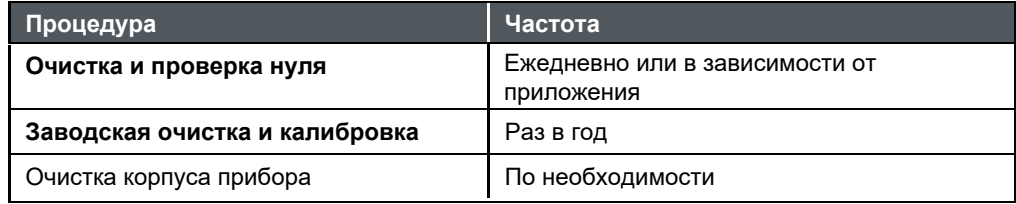

## **Очистка корпуса прибора**

Для очистки корпуса смочите безворсовую ткань слабым чистящим раствором и осторожно протрите поверхность до полного удаления поверхностных загрязнений. Следите за тем, чтобы во время очистки ничего не попало во входное отверстие для образца.

*(Эта страница намеренно оставлена пустой)*

# ГЛАВА 5 **Устранение неисправностей**

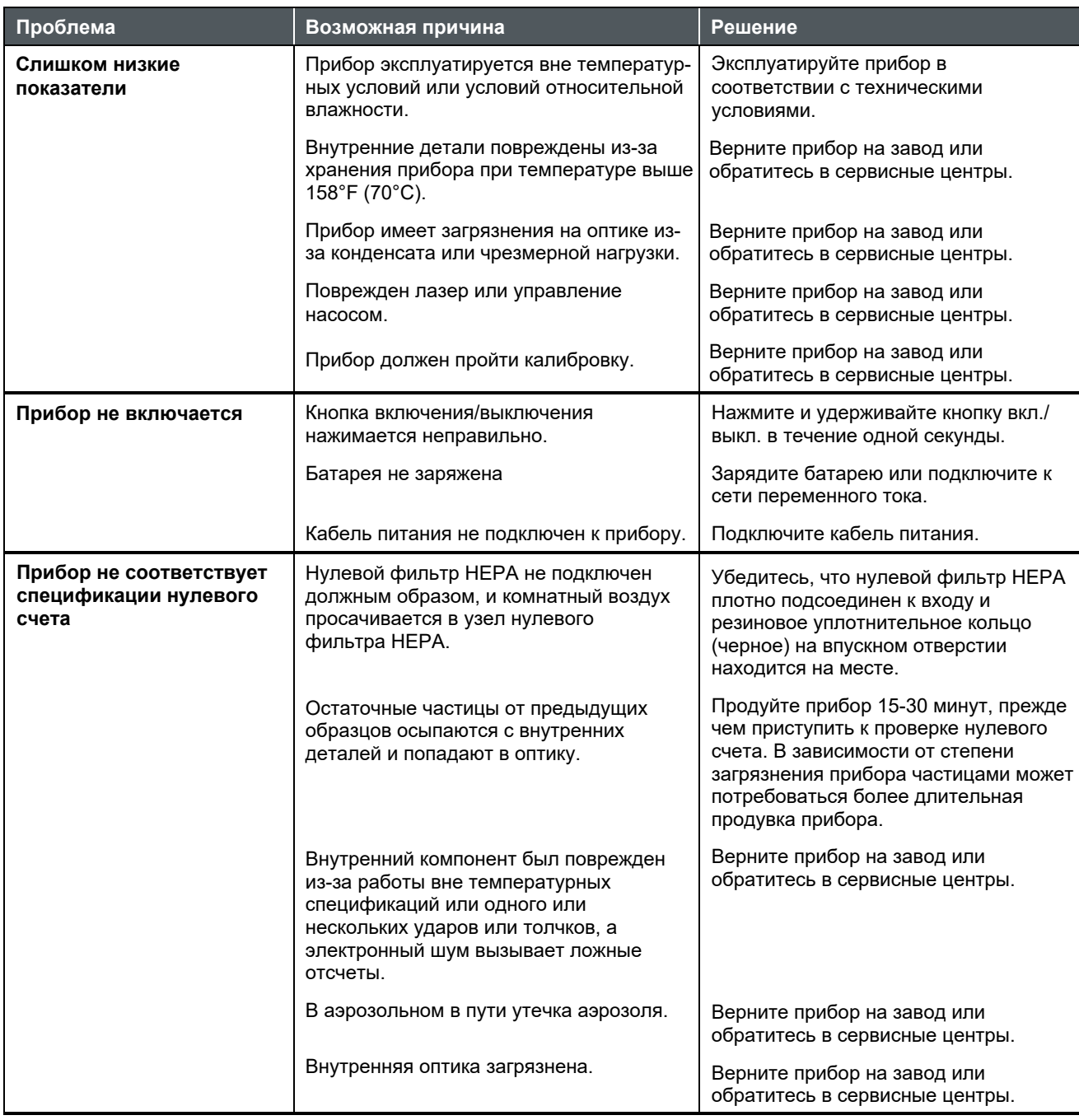

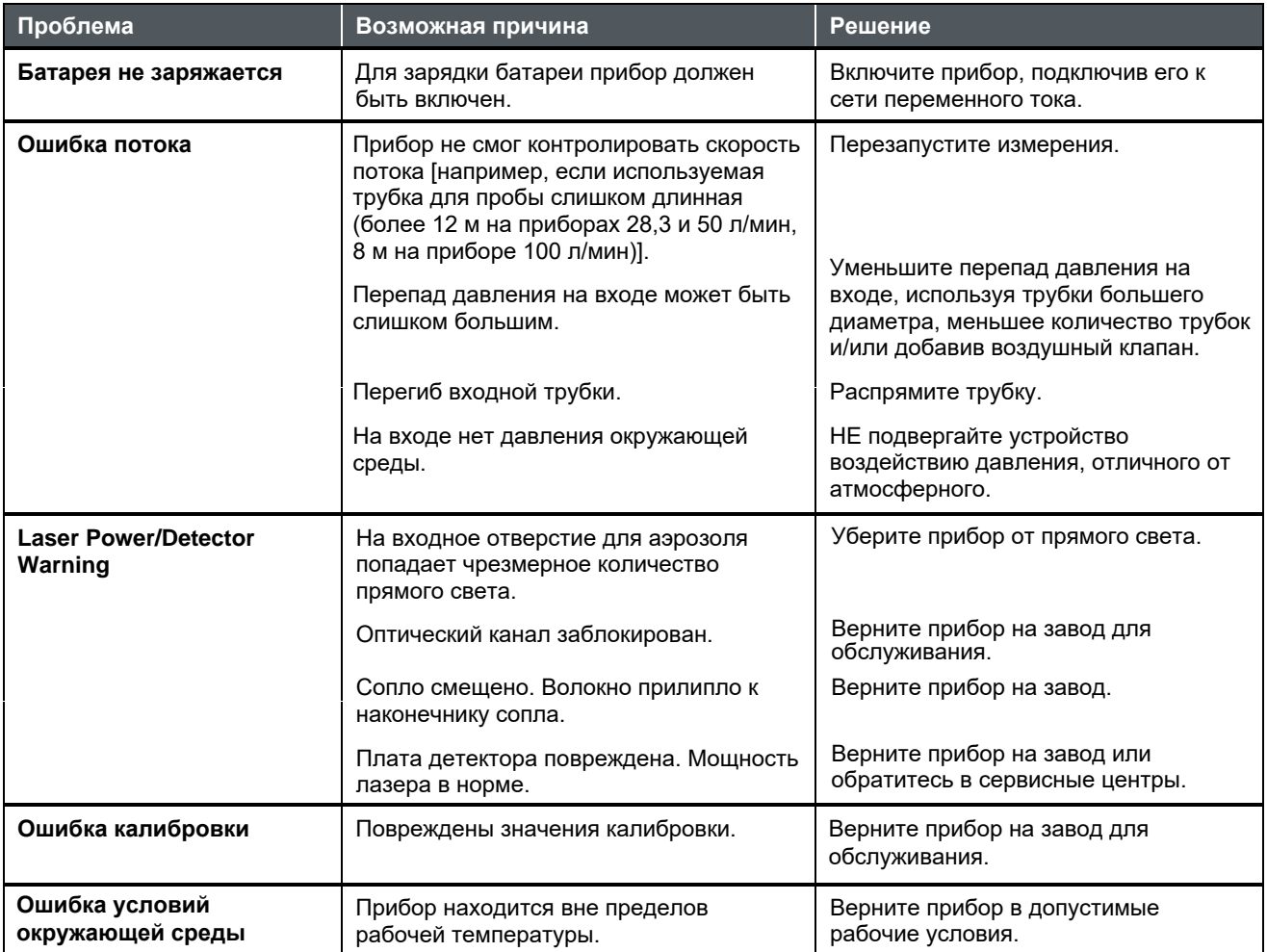

# <span id="page-64-0"></span>ГЛАВА 6 **Сервисные центры**

В этой главе приведены указания по обращению к сотрудникам компании TSI® Incorporated за технической информацией и указания по возврату портативного счетчика частиц, переносимых воздушным потоком, AeroTrak® на сервисное обслуживание.

## **Техническое обслуживание**

- Если у вас возникли трудности с настройкой или эксплуатацией портативного счетчика аэрозольных частиц AeroTrak®+, или если у вас есть технические или прикладные вопросы по этой системе, свяжитесь с инженером по применению компании TSI® Incorporated, 1-800-680-1220 (США) или (651) 490-2860 или по электронной почте technical.services@tsi.com.
- Если портативный счетчик аэрозольных частиц AeroTrak®+ не работает должным образом или если вы возвращаете прибор для обслуживания, посетите наш веб-сайт tsi.com/service или обратитесь в службу поддержки клиентов TSI® по телефону 1-800-680-1220 (США) или (651) 490-2860.

### **Международные контакты**

### **Сервис**

**TSI Instruments Singapore Pte Ltd**  150 Kampong Ampat #05-05 KA Centre Singapore 368324

**Telephone:** +65 6595-6388 **Fax:** +65 6595-6399 **E-mail:** [tsi-singapore@tsi.com](mailto:tsi-singapore@tsi.com)

### **TSI Instrument (Beijing) Co., Ltd.**

Unit 1201, Pan-Pacific Plaza No. 12 A, Zhongguancun South Avenue Haidian District, Beijing, 100181 CHINA

**Telephone:** +86-10-8219 7688 **Fax:** +86-10-8219 7699 **E-mail:** [tsibeijing@tsi.com](mailto:tsibeijing@tsi.com)

#### **TSI Instruments Ltd .**

Stirling Road Cressex Business Park High Wycombe, Buckinghamshire HP12 3 S T UNITED KINGDOM

**Telephone** : +44 (0) 149 4 459200 **E -mail** *:* [tsiuk@tsi.com](mailto:tsiuk@tsi.com)

### **Техническая поддержка**

**TSI Instruments Singapore Pte Ltd** 150 Kampong Ampat #05-05 KA Centre Singapore 368324

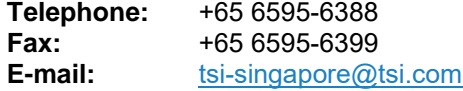

#### **TSI Instrument (Beijing) Co., Ltd.**

Unit 1201, Pan -Pacific Plaza No. 12 A, Zhongguancun South Avenue Haidian District, Beijing, 100181 **CHINA** 

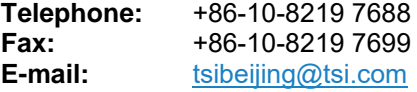

### **TSI GmbH**

Neuköllner Strasse 4 52068 Aachen GERMANY

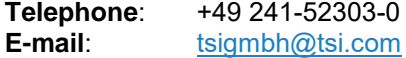

#### **TSI Instruments Ltd.**

Stirling Road Cressex Business Park High Wycombe, Buckinghamshire HP12 3 S T UNITED KINGDOM

**Telephone** : +44 (0) 149 4 459200 **E -mail** [tsiuk@tsi.com](mailto:tsiuk@tsi.com)

### **TSI France Inc.**

Hotel technologique BP 100 Technopôle de Château -Gombert 13382 Marseille cedex 13 FRANCE

**Telephone** : +33 (0)1 41 19 21 99 **E -mail** [tsifrance@tsi.com](mailto:tsifrance@tsi.com)

## **Возврат в сервис**

Посетите наш сайт tsi.com/service и заполните онлайн-форму "Service request" (Запрос на обслуживание) или позвоните в TSI® по телефону 1-800-680-1220 (США), (651) 490-2860 или 001 651 490-2860 (международный) для получения конкретных инструкций по возврату.

При обращении в сервис будет необходима следующая информация:

- Модель прибора
- Серийный номер прибора
- Номер заказа на поставку (если нет гарантии)
- Адрес для выставления счета
- Адрес доставки

Для возврата прибора в TSI® используйте оригинальный упаковочный материал. Если у вас больше нет оригинального упаковочного материала, закройте все отверстия, чтобы предотвратить попадание мусора внутрь прибора, и обеспечьте защиту дисплея и разъемов на передней и задней панелях прибора. Этот прибор очень хрупкий и должен быть упакован так, как подобает прецизионному прибору. *(Эта страница намеренно оставлена пустой)* 

# ПРИЛОЖЕНИЕ A **Технические характеристики**

Все технические характеристики соответствуют или превосходят ISO 21501-4 и JIS B9921 и могут быть изменены без предварительного уведомления.

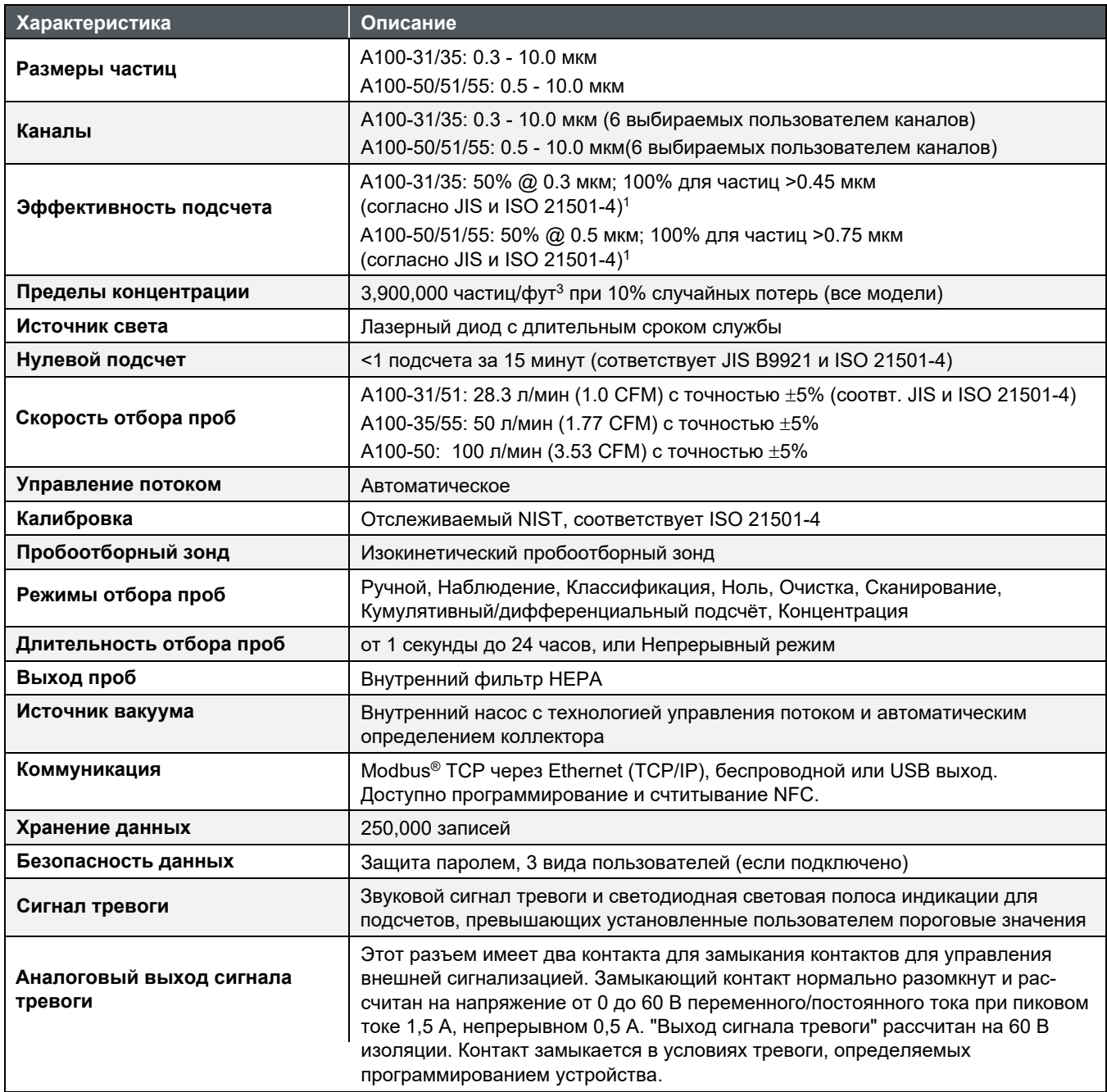

1Соответствует всем спецификациям ISO 21501-4 для чистых помещений класса 3 и выше по ISO 14644-1

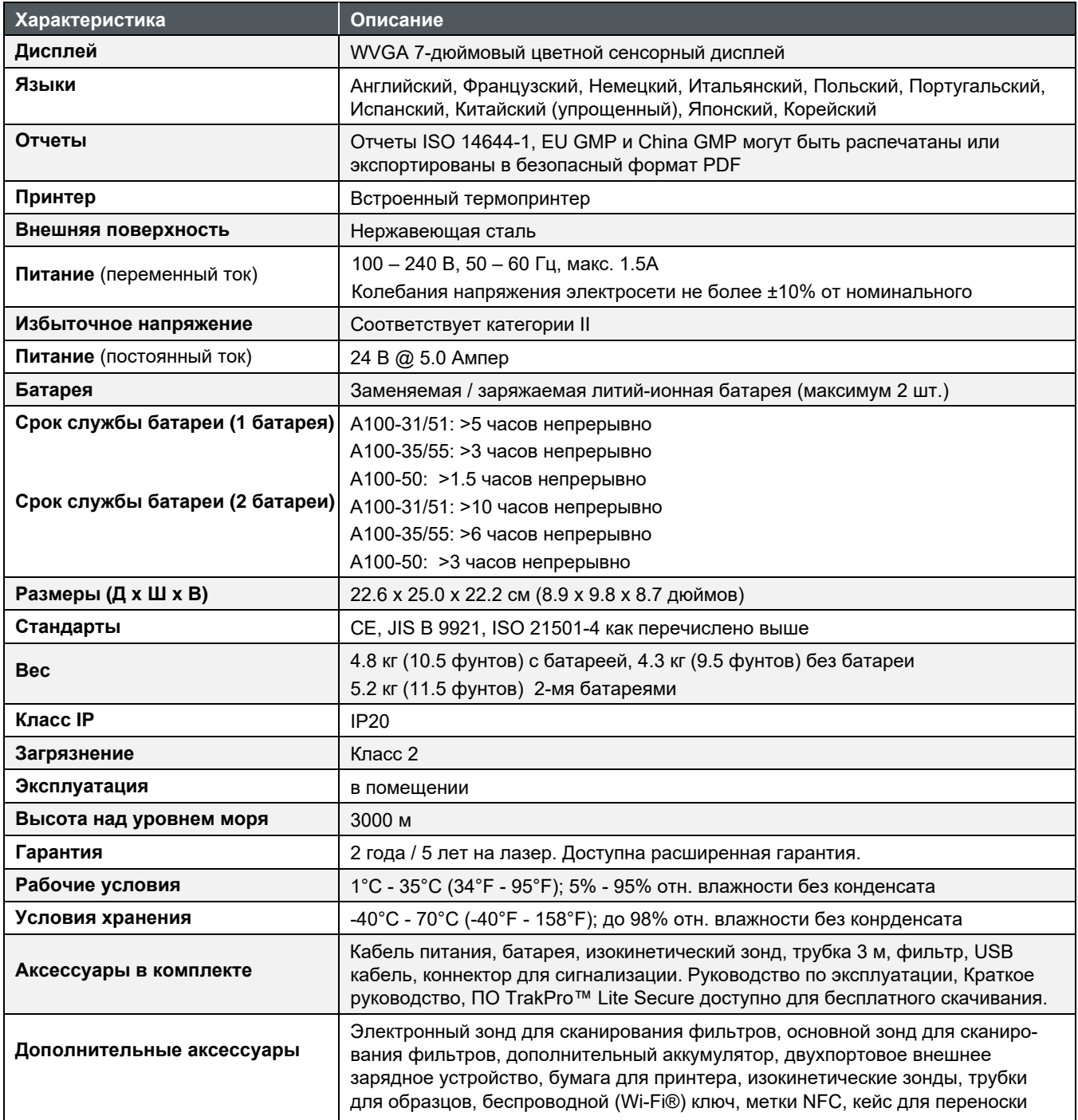

# **Соответствия**

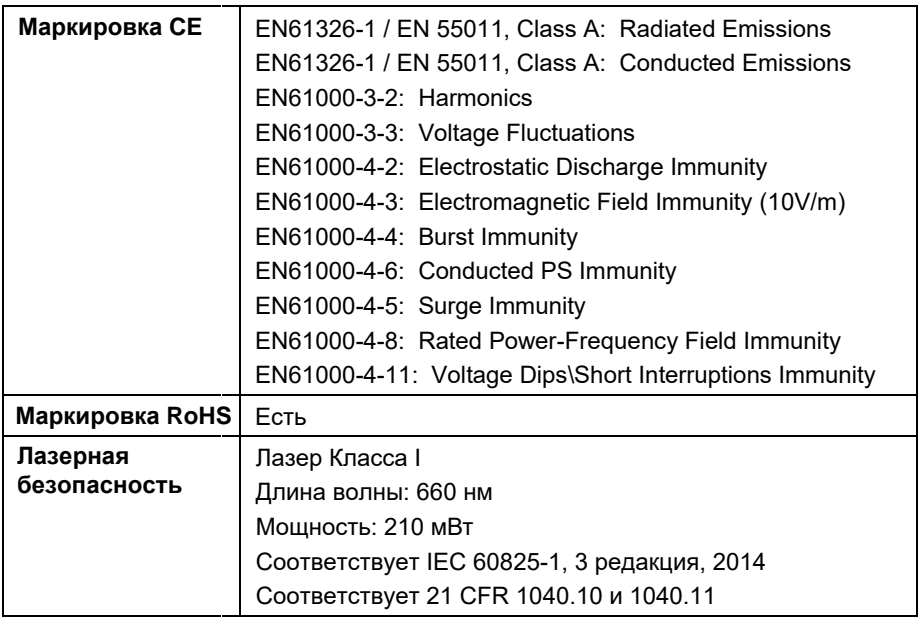

# **Размеры**

Размеры указаны в миллиметрах с эквивалентом в дюймах в скобках.

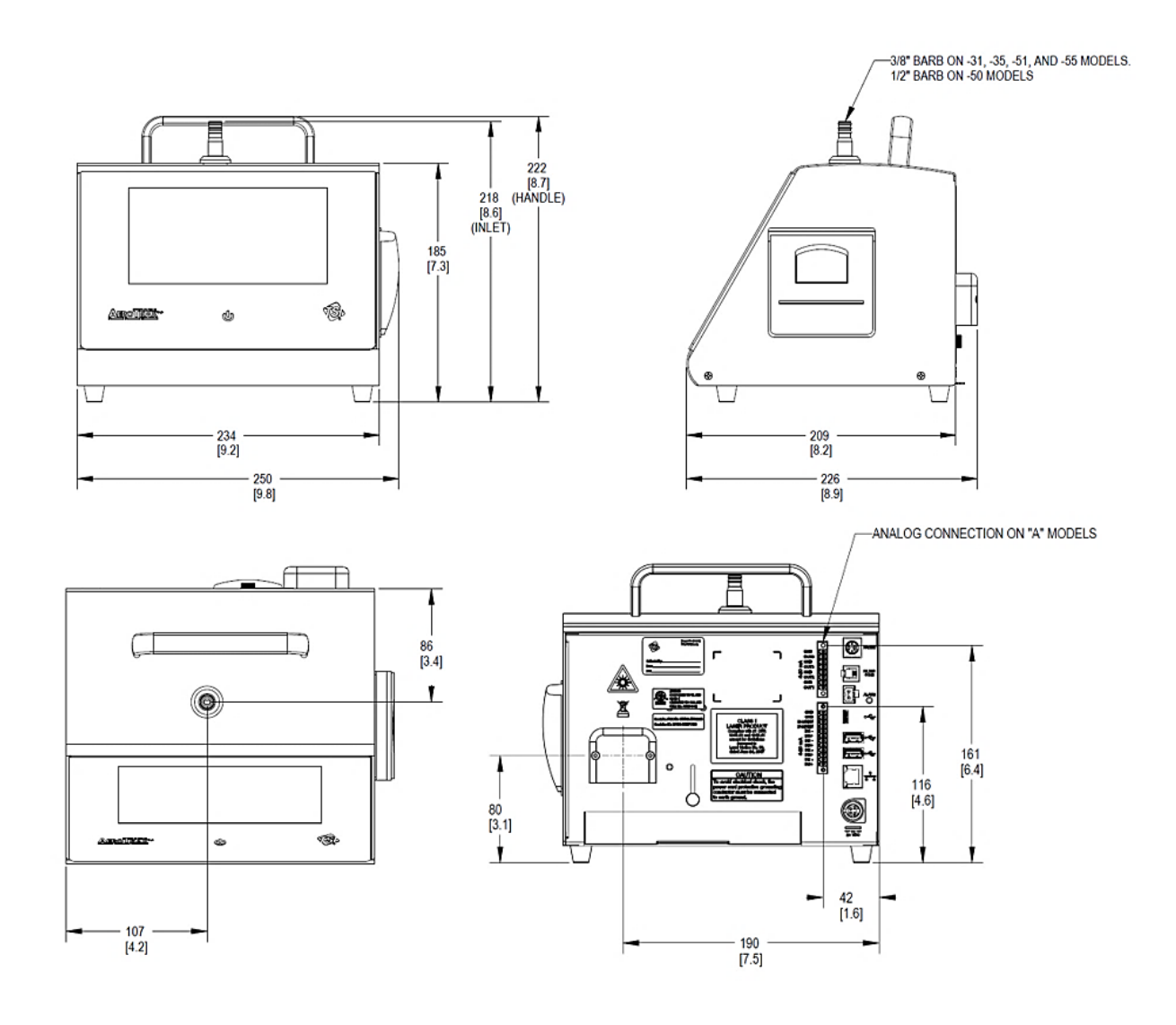
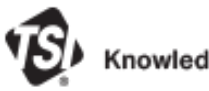

## Knowledge Beyond Measure.

**TSI Incorporated** – Visit our website **[www.tsi.com](http://www.tsi.com/)** for more information.

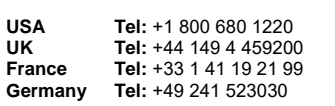

**India Tel:** +91 80 67877200 **China Tel:** +86 10 8219 7688 **Singapore Tel:** +65 6595 6388

P/N 6016408 Rev. A  $\qquad \qquad \odot$ 2023 TSI Incorporated Printed in U.S.A.

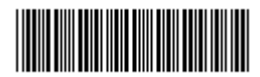